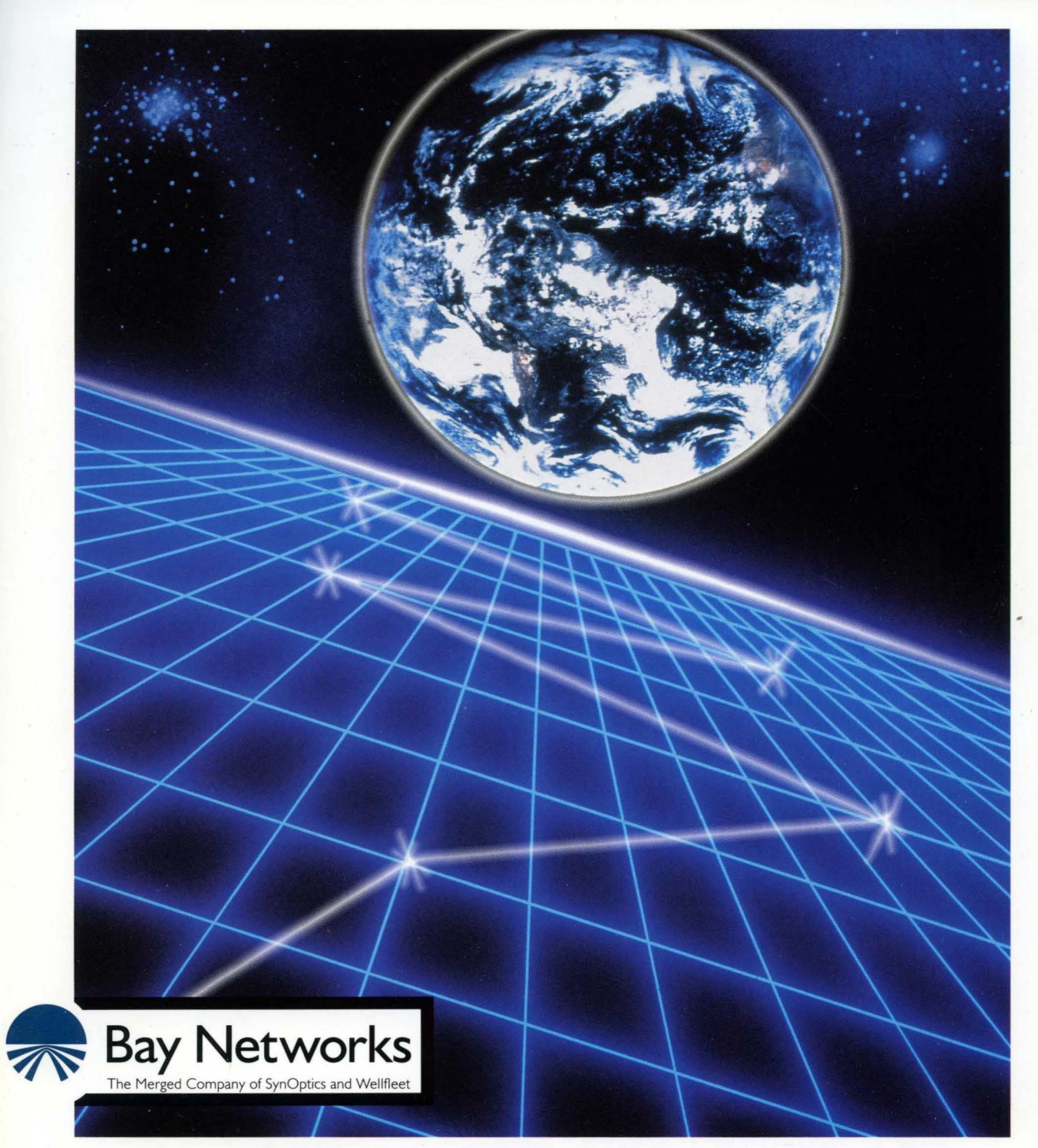

# **Customizing X. 25 Services**

Part No. 110059 A

# **Customizing X.25 Services**

Router Software Version 8.1 O Site Manager Software Version 2.1 O

> Part No. 110059 Rev. A February 1995

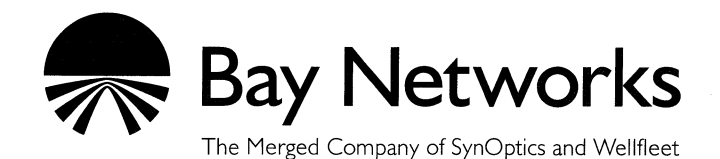

#### **Copyright© 1995 Bay Networks, Inc.**

All rights reserved. Printed in USA. February 1995.

The information in this document is subject to change without notice. This information is proprietary to Bay Networks, Inc.

The software described in this document is furnished under a license agreement or nondisclosure agreement and may only be used in accordance with the terms of that license. The terms of the Software License are provided with the documentation.

#### **Restricted Rights Legend**

Use, duplication, or disclosure by the government is subject to restrictions as set forth in subparagraph (c)(l)(ii) of the Rights in Technical Data and Computer Software clause at DFARS 252.227-7013.

#### **Notice for All Other Executive Agencies**

Notwithstanding any other license agreement that may pertain to, or accompany the delivery of, this computer software, the rights of the Government regarding its use, reproduction, and disclosure are as set forth in the Commercial Computer Software-Restricted Rights clause at FAR 52.227-19.

#### **Trademarks of Bay Networks, Inc.**

ACE, BLN, BN, and Wellfleet are registered trademarks and AFN, AN, ASN, BCN, BCNX, BLNX, BNX, CN, FN, FRE, LN, PPX, Bay Networks, and the Bay Networks logo are trademarks of Bay Networks, Inc.

#### **Third-Party Trademarks**

3Com is a registered trademark of 3Com Corporation.

AIX, NetView, and IBM are registered trademarks of International Business Machines Corporation.

AppleTalk and EtherTalk are registered trademarks of Apple Computer, Inc.

AT&T and ST are registered trademarks of American Telephone and Telegraph Company.

DEC, DECnet, VAX, and VT100 are trademarks of Digital Equipment Corporation.

Distinct is a registered trademark and Distinct TCP/IP is a trademark of Distinct Corporation.

Fastmac and MADGE are trademarks of Madge Networks, Ltd.

Hayes is a registered trademark of Hayes Microcomputer Products, Inc.

HP is a registered trademark of Hewlett-Packard Company.

Intel is a registered trademark of Intel Corporation.

IPX, Net Ware, and Novell are registered trademarks of Novell, Inc.

MCI is a registered trademark of MCI Communications Corporation.

Microsoft, MS, and MS-DOS are registered trademarks and Windows is a trademark of Microsoft Corporation.

Motif and OSF/Motif are registered trademarks of Open Software Foundation, Inc.

Motorola is a registered trademark of Motorola, Inc.

NetBIOS is a trademark of Micro Computer Systems, Inc.

Open Look and UNIX are registered trademarks of UNIX System Laboratories, Inc.

Sun and Solaris are registered trademarks and SPARCstation is a trademark of Sun Microsystems, Inc.

VINES is a registered trademark of Banyan Systems Incorporated.

X Window System is a trademark of the Massachusetts Institute of Technology.

Xerox is a registered trademark and XNS is a trademark of Xerox Corporation.

All other trademarks and registered trademarks are the property of their respective owners.

# **Bay Networks Software License**

This Software License shall govern the licensing of all software provided to licensee by Bay Networks ("Software"). Bay Networks will provide licensee with Software in machine-readable form and related documentation ("Documentation"). The Software provided under this license is proprietary to Bay Networks and to third parties from whom Bay Networks has acquired license rights. Bay Networks will not grant any Software license whatsoever, either explicitly or implicitly, except by acceptance of an order for either Software or for a Bay Networks product ("Equipment") that is packaged with Software. Each such license is subject to the following restrictions:

- 1. Upon delivery of the Software, Bay Networks grants to licensee a personal, nontransferable, nonexclusive license to use the Software with the Equipment with which or for which it was originally acquired, including use at any of licensee's facilities to which the Equipment may be transferred, for the useful life of the Equipment unless earlier terminated by default or cancellation. Use of the Software shall be limited to such Equipment and to such facility. Software which is licensed for use on hardware not offered by Bay Networks is not subject to restricted use on any Equipment, however, unless otherwise specified on the Documentation, each licensed copy of such Software may only be installed on one hardware item at any time.
- 2. Licensee may use the Software with backup Equipment only if the Equipment with which or for which it was acquired is inoperative.
- 3. Licensee may make a single copy of the Software (but not firmware) for safekeeping (archives) or backup purposes.
- 4. Licensee may modify Software (but not firmware), or combine it with other software, subject to the provision that those portions of the resulting software which incorporate Software are subject to the restrictions of this license. Licensee shall not make the resulting software available for use by any third party.
- 5. Neither title nor ownership to Software passes to licensee.
- 6. Licensee shall not provide, or otherwise make available, any Software, in whole or in part, in any form, to any third party. Third parties do not include consultants, subcontractors, or agents of licensee who have licensee's permission to use the Software at licensee's facility, and who have agreed in writing to use the Software only in accordance with the restrictions of this license.
- 7. Third-party owners from whom Bay Networks has acquired license rights to software that is incorporated into Bay Networks products shall have the right to enforce the provisions of this license against licensee.
- 8. Licensee shall not remove or obscure any copyright, patent, trademark, trade secret, or similar intellectual property or restricted rights notice within or affixed to any Software and shall reproduce and affix such notice on any backup copy of Software or copies of software resulting from modification or combination performed by licensee as permitted by this license.
- 9. Licensee shall not reverse assemble, reverse compile, or in any way reverse engineer the Software. [Note: For licensees in the European Community, the Software Directive dated 14 May 1991 (as may be amended from time to time) shall apply for interoperability purposes. Licensee must notify Bay Networks in writing of any such intended examination of the Software and Bay Networks may provide review and assistance.]
- 10. Notwithstanding any foregoing terms to the contrary, if licensee licenses the Bay Networks product "Site Manager," licensee may duplicate and install the Site Manager product as specified in the Documentation. This right is granted solely as necessary for use of Site Manager on hardware installed with licensee's network.
- 11. This license will automatically terminate upon improper handling of Software, such as by disclosure, or Bay Networks may terminate this license by written notice to licensee if licensee fails to comply with any of the material provisions of this license and fails to cure such failure within thirty (30) days after the receipt of written notice from Bay Networks. Upon termination of this license, licensee shall discontinue all use of the Software and return the Software and Documentation, including all copies, to Bay Networks.
- 12. Licensee's obligations under this license shall survive expiration or termination of this license.

# **Contents**

# Chapter 1<br>X.25 Overview

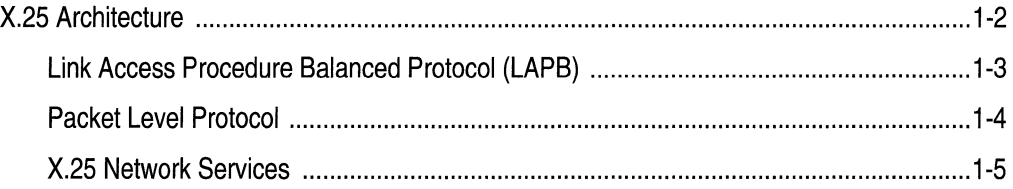

# Chapter 2<br>Implementation Notes

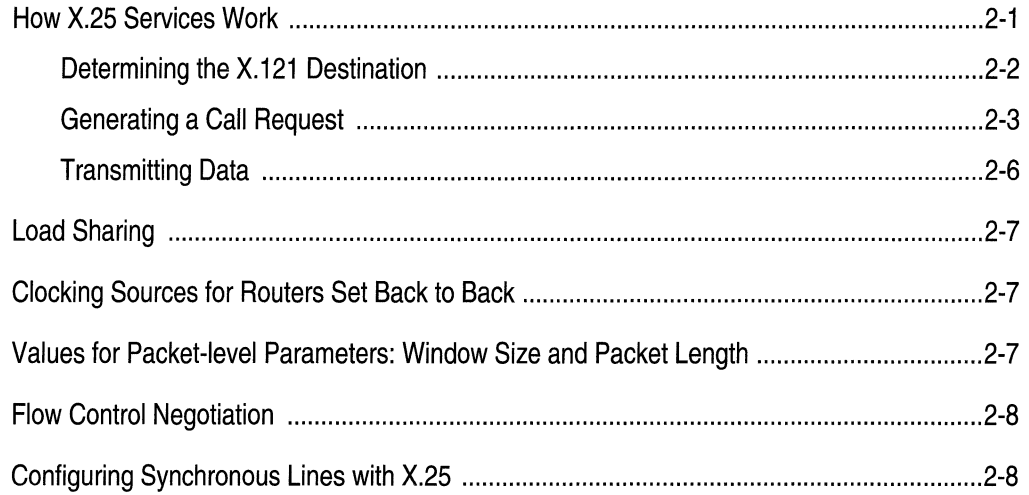

#### **Chapter 3 Editing X.25 Parameters**

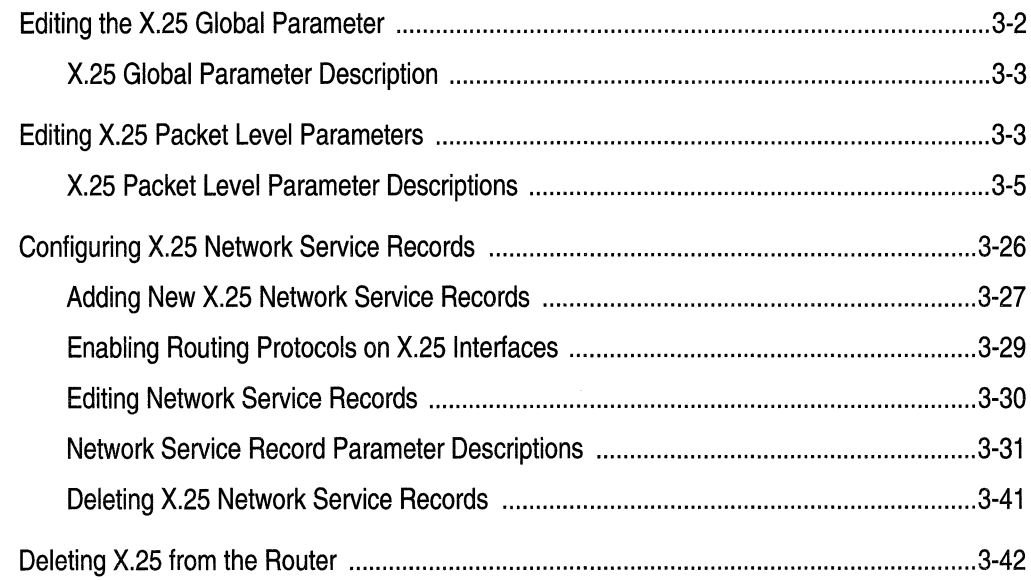

## Index

# **Figures**

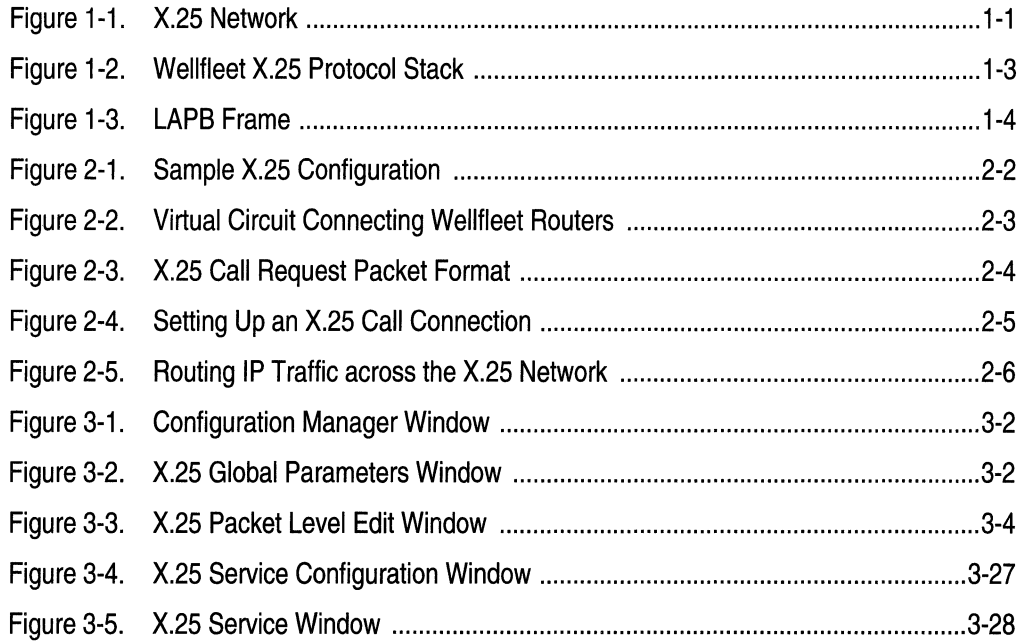

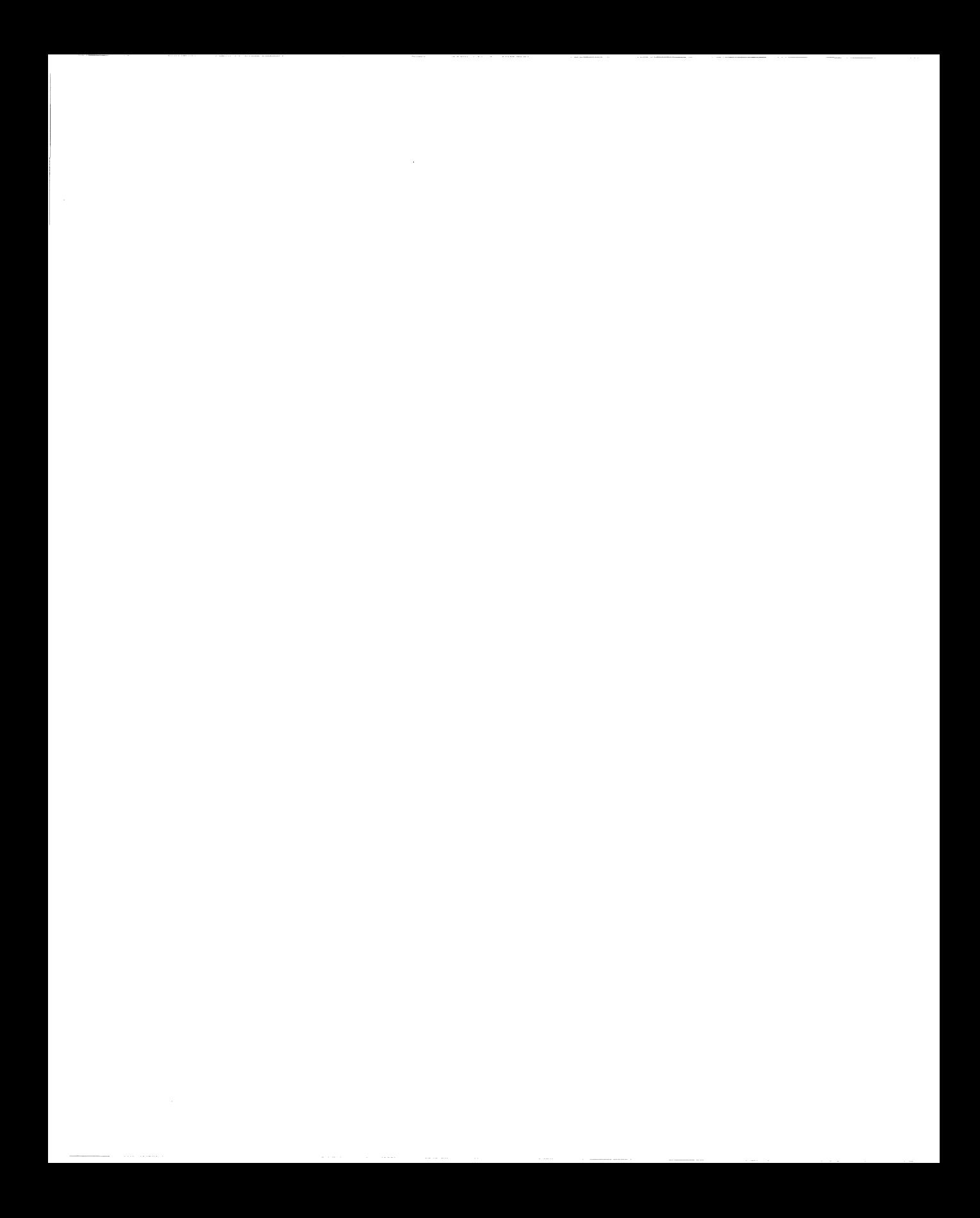

# **About This Guide**

If you are responsible for configuring and managing Wellfleet<sup>®</sup> routers, you need to read this guide.

This guide describes X.25 services and provides instructions for using Site Manager to configure X.25 parameters for your network.

Refer to this guide for

- $\Box$  An overview of Wellfleet's X.25 services (Chapter 1)
- $\Box$  Information about Wellfleet's implementation of X.25 services (Chapter 2)
- $\Box$  Descriptions of X.25 parameters and instructions for editing those parameters (Chapter 3)

For information and instructions about the following topics, see *Configuring Wellfleet Routers.* 

- o Initially configuring and saving a WAN interface
- o Retrieving a configuration file
- $\Box$  Rebooting the router with a configuration file

# **Before You Begin**

Before using this guide, you must complete the following procedures:

- $\Box$  Create and save a configuration file that contains at least one X.25 interface.
- o Retrieve the configuration file in local, remote, or dynamic mode.

Refer to *Configuring Wellfleet Routers* for instructions.

## **How to Get Help**

For additional information or advice, contact the Bay Networks Help Desk in your area:

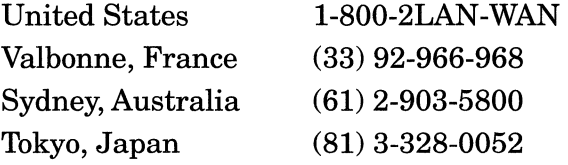

## **Conventions**

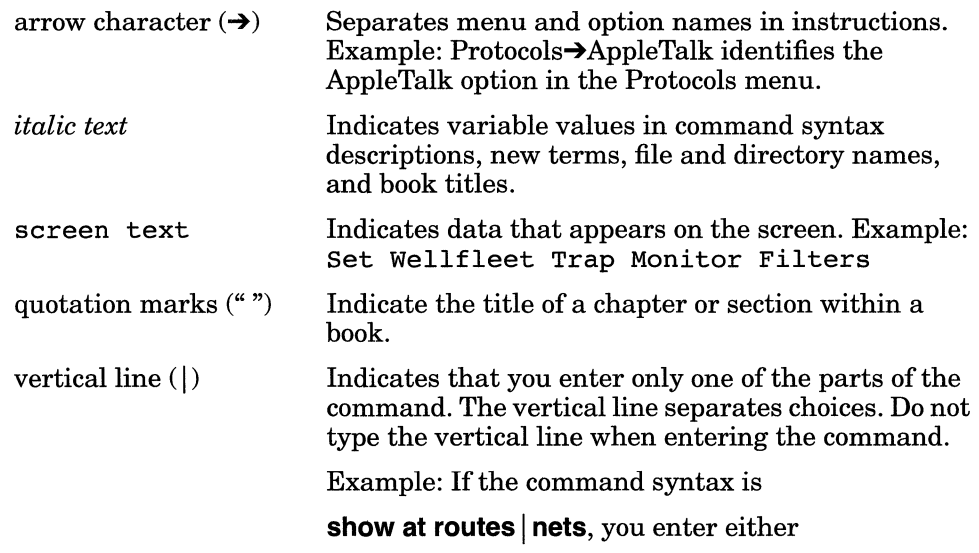

# **Acronyms**

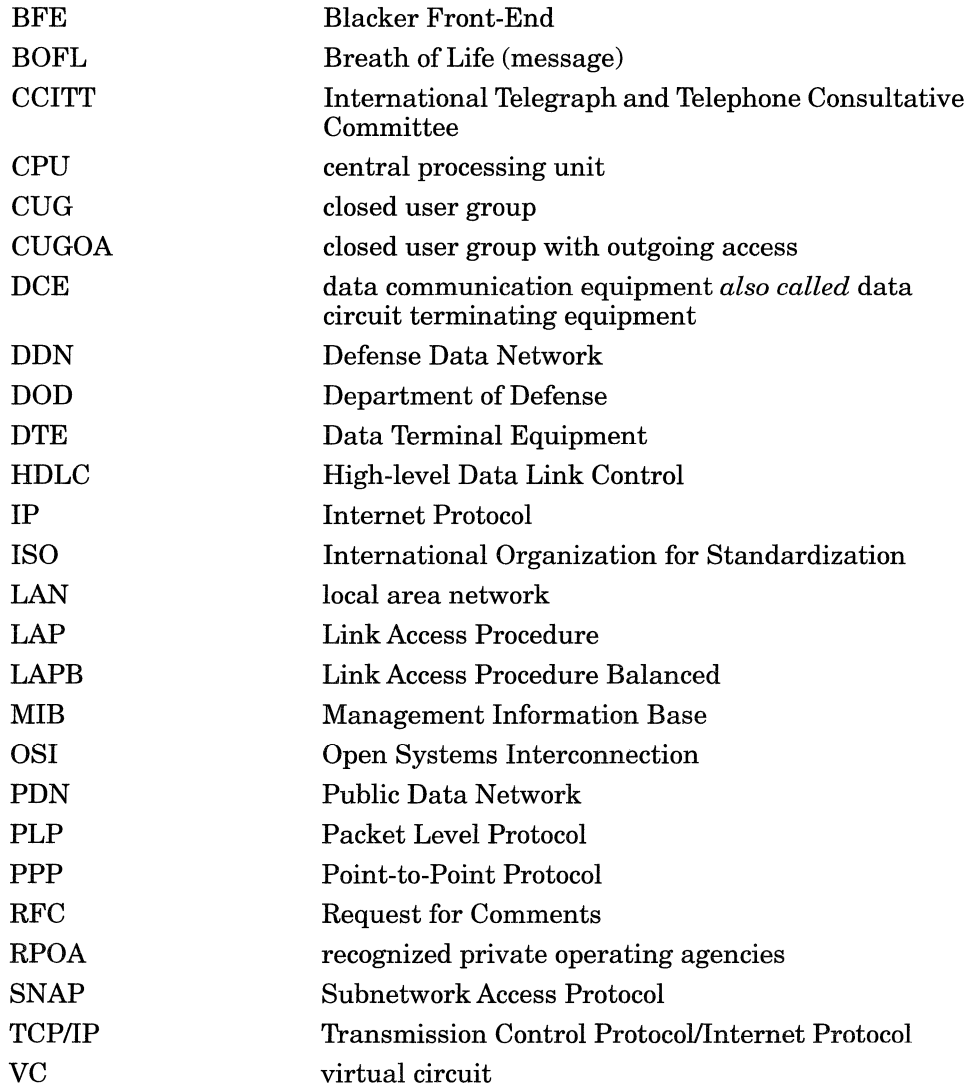

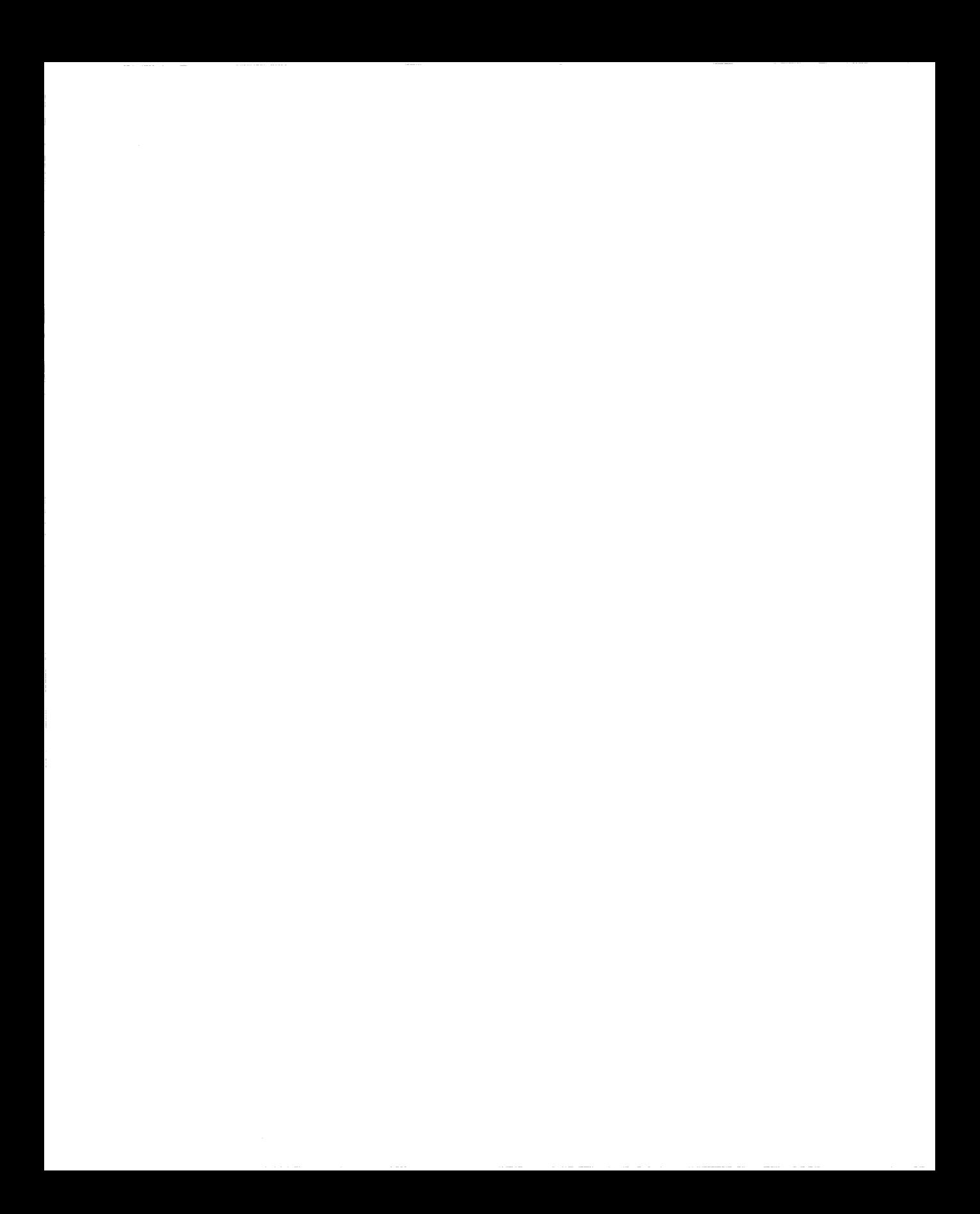

# **Chapter 1 X.25 Overview**

The CCITT X.25 recommendation defines a wide-area networking interface protocol for connecting a packet-mode Data Terminal Equipment (DTE) device to a Data Communication Equipment (DCE) network node on a Public Data Network (PDN). Since PDNs typically use error-prone analog lines, the X.25 protocol provides for extensive error checking, recovery, and packet sequencing. Figure 1.1 shows an X.25 network.

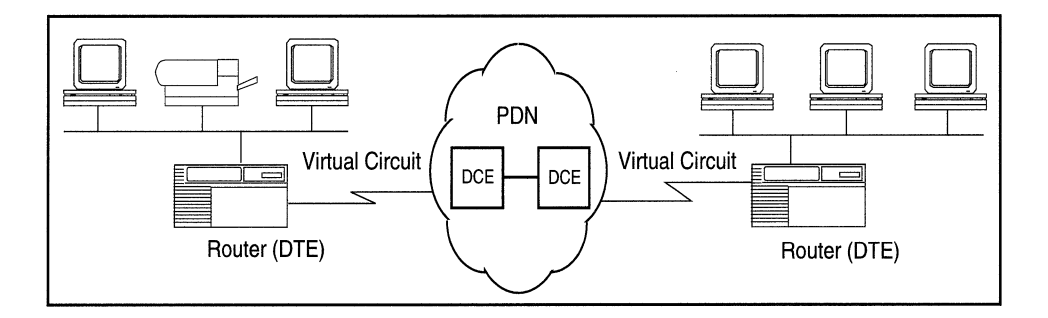

#### **Figure** 1-1. **X.25 Network**

The X.25 protocol allows two DTE devices (for example, routers) to communicate over a PDN, focusing on three of the seven layers in the OSI model: the physical interface layer, the data link layer, and the network or packet layer.

The physical interface layer is the electrical or modem interface. The data link layer defines the link access procedures for transferring frames of data accurately across the access lines between the DTE and the DCE. The network or packet layer maintains the connection with procedures for call establishment, data transfer, flow control, error recovery, and call clearing. The X.25 protocol defines *how* the DTE and its respective DCE communicate and exchange data.

The X.25 network transmits data over *virtual circuits (VCs)* between each source and destination on the network. Since as many as 128 VCs can exist on the same physical link at the same time, multiple devices can share the bandwidth of the transmission line, sending data in multiple packets from the source to the destination.

## **X.25 Architecture**

The Wellfleet router complies with the following industry standards to provide X.25 services:

- o The Link Access Procedure-Balanced (LAPB) layer complies with 1988 CCITT.
- o The X.25 packet layer complies with 1988 CCITT.
- o The X.25 services layer complies with RFC 1356 for IP and OSI.

The X.25 software provides the interface between the LAPB procedures and the X.25 packet layer and services layer, and between the X.25 packet layer and the networking protocol layer (Figure 1-2).

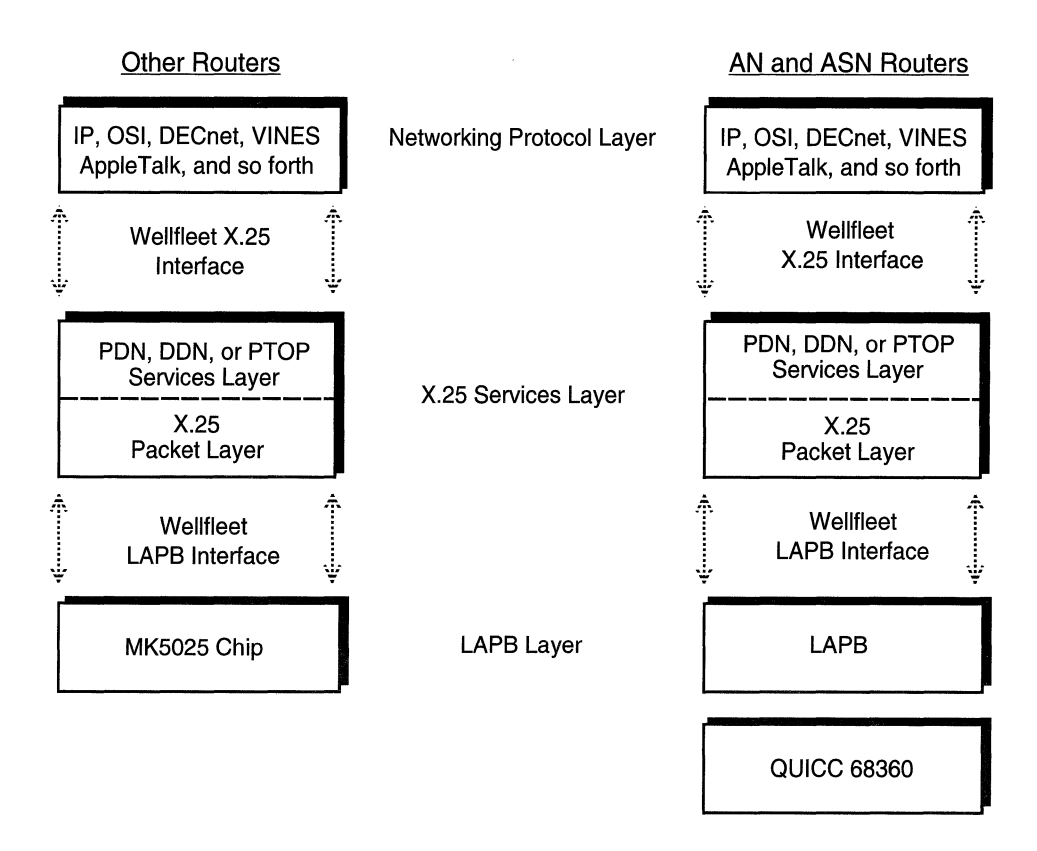

**Figure 1-2. Wellfleet X.25 Protocol Stack** 

### **Link Access Procedure Balanced Protocol (LAPB)**

LAPB is a version of High-level Data Link Control (HDLC). The router uses the services of LAPB to initialize the link between itself and the local DCE device, and to frame X.25 data packets before transmitting them to the DCE. Figure 1-3 shows a LAPB frame and identifies the X.25 data packet. The LAPB information field contains the X.25 packet. Once an X.25 packet reaches the destination router, the LAPB protocol strips away the LAPB frame and delivers the packet to the network layer for further processing.

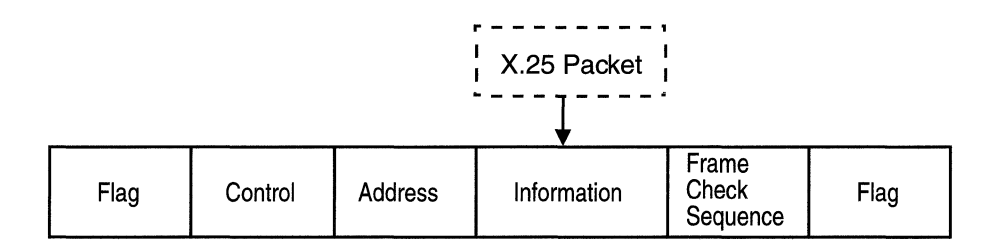

#### **Figure 1·3. LAPB Frame**

The implementation of the LAPB protocol is different on the AN and ASN routers than it is on the other Wellfleet routers. For the AN and ASN routers, LAPB is software that uses the QUICC 68360 driver. On the other routers, LAPB is in the hardware and uses the MK5025 chip. Figure 1-2 shows the difference in the architecture.

Note that the different LAPB implementations result in two different LAPB MIBs. This means that if you copy an existing configuration from a Wellfleet router that uses the MK5025 chip to the AN or ASN, the configuration may not work because the location of the LAPB MIB is different.

Although detailed discussion of the LAPB MIB is beyond the scope of this manual, when you configure the X.25 parameters, you automatically set up LAPB for all routers.

#### **Packet Level Protocol**

The X.25 Packet Level Protocol (PLP) establishes the virtual circuit and provides flow control, error detection, and recovery for the packet layer. The router uses the services layer to determine destination X.121 addresses and to specify which user-configurable X.25 facilities the services layer supports. The router may negotiate X.25 facilities with its peer DTE during call setup.

#### **X.25 Network Services**

The Wellfleet router transmits data across three types of X.25 network services.

o Public Data Network (PDN)

The X.25 PDN service provides end-to-end connectivity between the router and a remote DTE that supports Internet RFC 1356 X.25 services. IP uses PDN service to transmit IP datagrams. OSI uses PDN service to send OSI protocol data units (PDUs) over the X.25 network. No other protocols use PDN services. The Wellfleet router supports Internet RFC 1356 for IP and OSI.

o Defense Data Network (DDN)

The X.25 DDN service provides end-to-end connectivity between a router and a remote DTE that supports X.25 DDN "Standard Service." IP uses DDN service to transmit IP datagrams. OSI uses DDN service to send OSI protocol data units (PDUs) over the X.25 network. No other protocols use DDN services.

You can implement an X.25 DDN network as a Blacker Front End (BFE) Network. BFE is an external, stand-alone encryption device that you connect to your router to establish X.25 DDN networks.

o Point-to-Point Service

Point-to-Point service is Bay Networks proprietary, so Wellfleet routers must be at both ends of the connection. AppleTalk<sup>®</sup>, transparent and spanning tree bridging, DECnet, IP, VINES®, XNS, IPX, and OSI can use Point-to-Point X.25 service to transmit datagrams over the X.25 network.

The type of datagram traffic that the router forwards depends upon the type of network layer service enabled on each of the router's network interfaces. For example, if you configure an interface for DDN services, you cannot configure any other type of service. You can, however, configure an interface to run PDN and Point-to-Point services together.

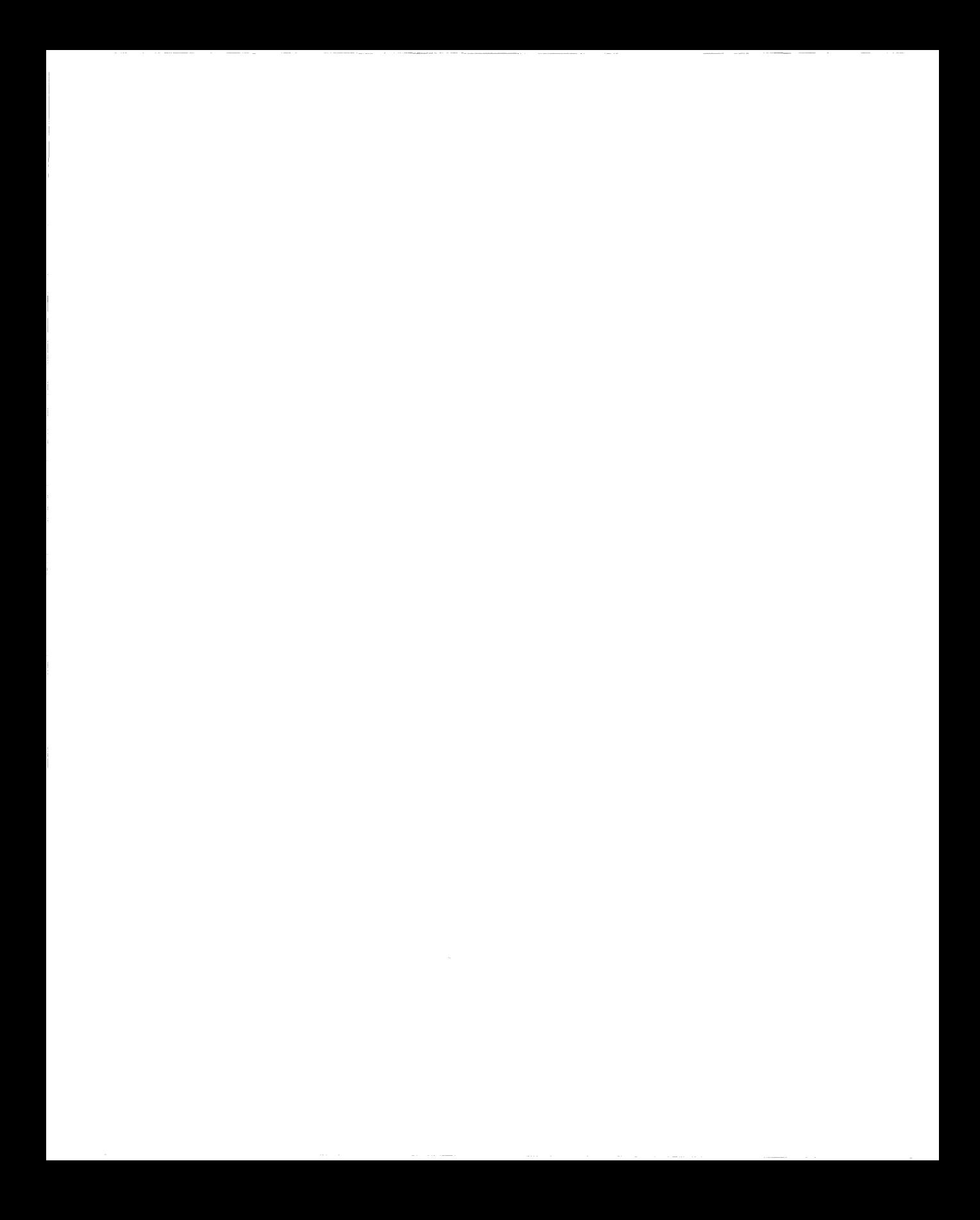

# **Chapter 2 Implementation Notes**

This chapter provides information about special features of the Wellfleet X.25 implementation.

End users on a LAN use the services of the Wellfleet router to access X.25 networks. The router acts as a DTE device; it encapsulates user data in X.25 format and transmits it across the network.

# **How X.25 Services Work**

To demonstrate how Wellfleet X.25 services work, the following sections provide explanations of how Router A, which is configured for X.25 PDN services, routes data from IP end station 1.1.1.2, over the X.25 network, to IP end station 3.1.1.2. Refer to Figure 2-1 as you read through the next sections.

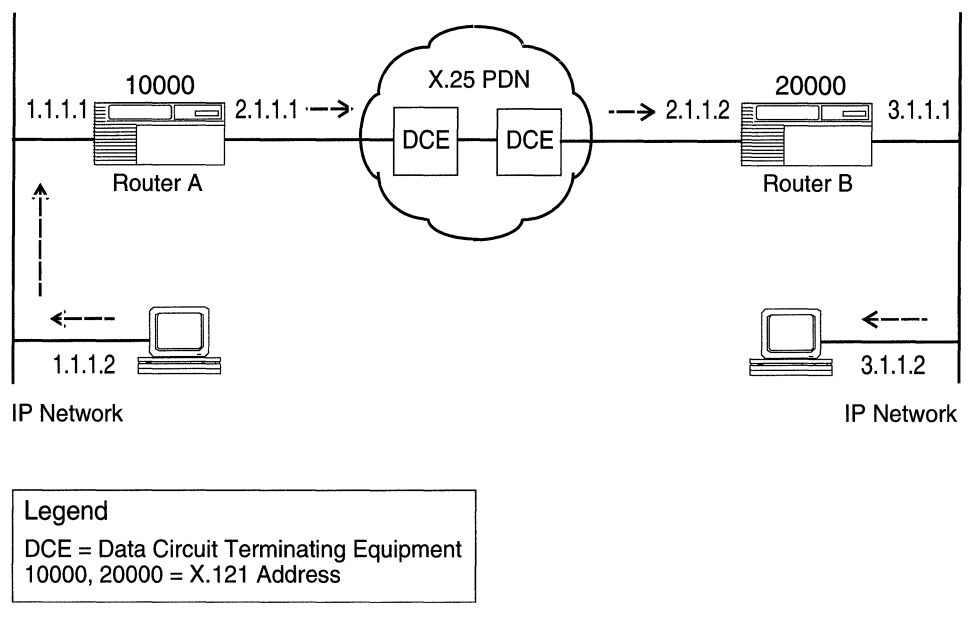

**Figure 2-1. Sample X.25 Configuration** 

#### **Determining the X.121 Destination**

In an X.25 network, each interface connecting to the X.25 network has an X.121 address. For example, in Figure 2-1 the X.121 network addresses for Routers A and B are 10000 and 20000, respectively. Router A communicates with Router B over the X.25 network by setting up virtual circuits that connect the two X.25 interfaces.

Data transmission begins when Router A receives an IP datagram from IP end station 1.1.1.2. Router A checks its IP routing table to determine the next hop on the datagram's path to its destination (in this example, IP address 2.1.1.2). Once Router A determines that the next hop is located across the X.25 network, it checks to see which destination X.121 address maps to the next hop's IP address (in this example, X.121 address 20000).

To transmit the datagram across the network, the router must now establish a virtual connection between itself and destination X.121 address 20000. Router A begins by selecting an unused virtual circuit. The router assigns the circuit a 12-bit virtual circuit number (Figure 2- 2), which it chooses from a user-specified range of virtual circuit numbers. The virtual circuit number identifies the logical channel portion of the circuit that connects the router and its DCE.

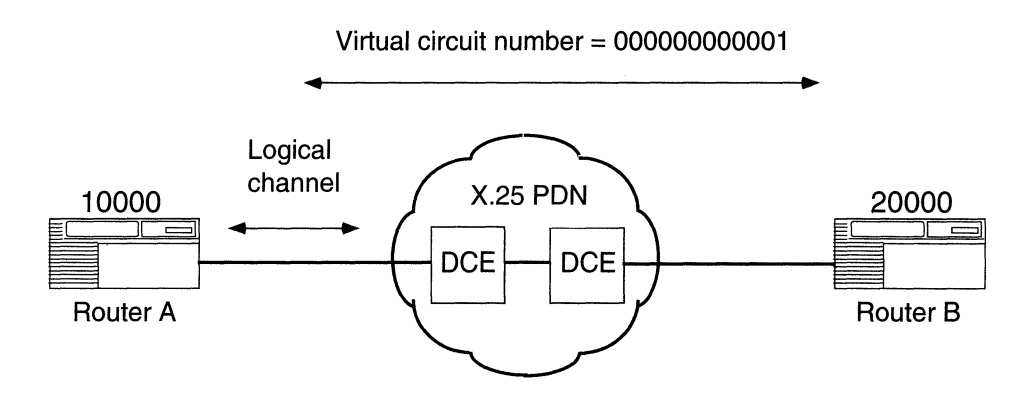

**Figure 2-2. Virtual Circuit Connecting Wellfleet Routers** 

The logical channel consists of a 4-bit logical channel group number concatenated with an 8-bit logical channel number. The logical channel number identifies this circuit as the one that will carry all data transmitted between the router and the destination DTE, once the connection to the destination X.121 address is established.

#### **Generating a Call Request**

Once Router A determines the destination X.121 address, it then uses the services of the packet layer protocol to generate a call request packet that it sends to Router B. Along with various optional X.25 facilities, the call request packet specifies the outgoing logical channel number, Router A's X.121 address, and Router B's X.121 address (Figure 2-3).

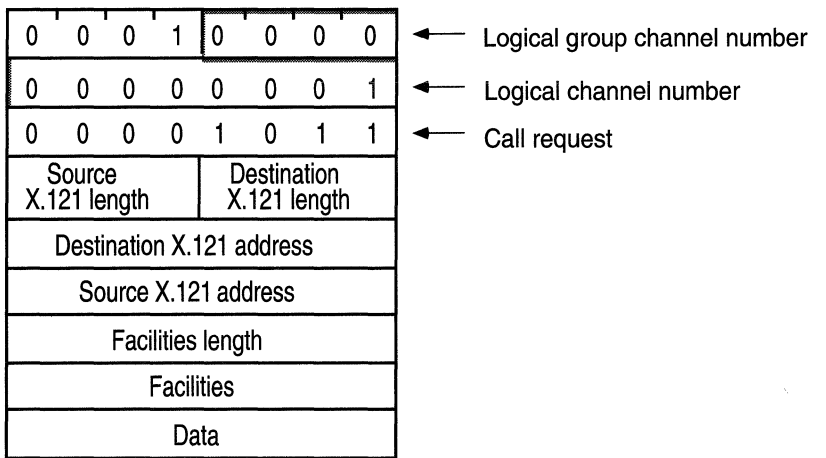

#### **Figure 2-3. X.25 Call Request Packet Format**

When the local DCE receives Router *A*'s call request, the DCE forwards it across the X.25 network, where it is eventually routed to Router B. If Router B accepts the call, it responds with a call accept packet that establishes the virtual connection between the two routers.

Once the virtual circuit is established, the router can transmit and receive data (Figure 2-4).

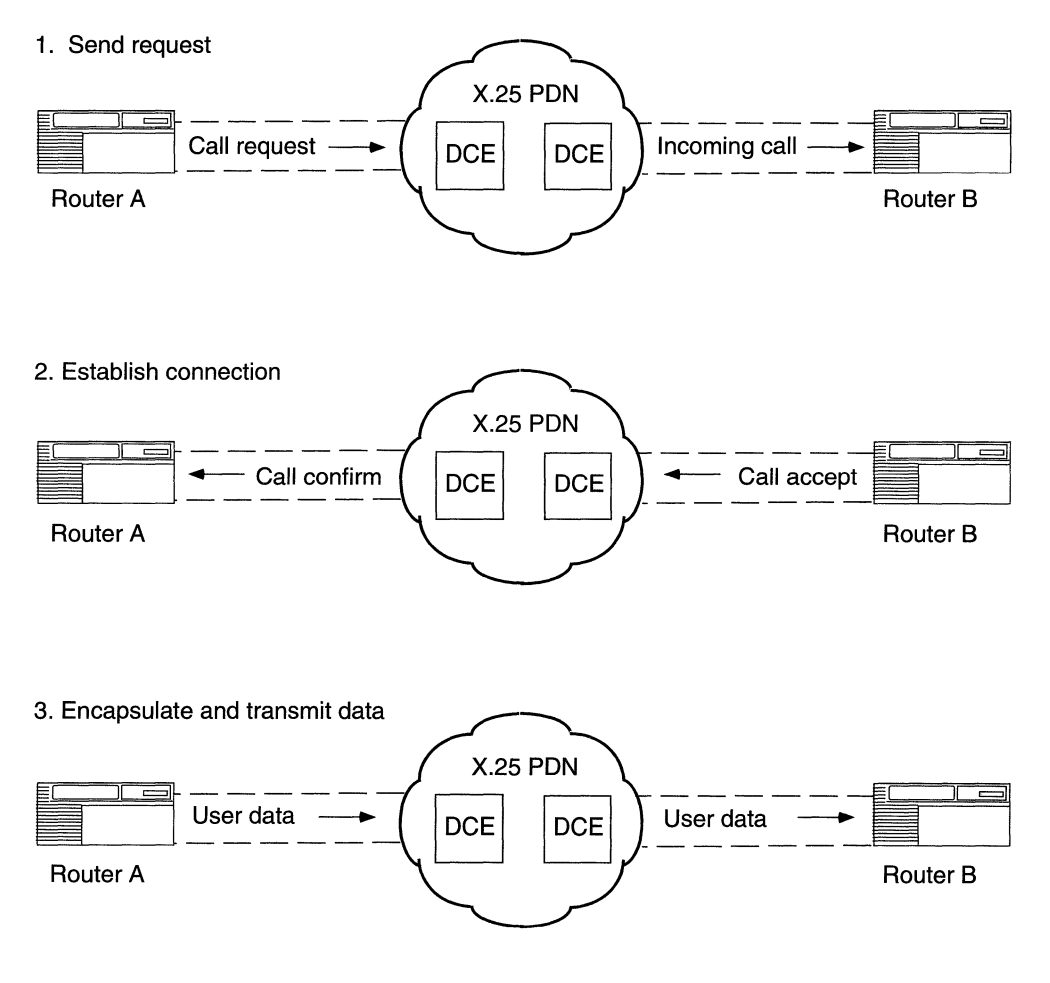

**Figure 2-4. Setting Up an X.25 Call Connection** 

#### **Transmitting Data**

Once Router B establishes the circuit, Router A begins processing the packets it receives from IP end station 1.1.1.2, across the X.25 network, to Router B. Router B removes the X.25 packet headers and trailers and forwards only the IP data to IP end station 3.1.1.2 (Figure 2-5). Similarly, IP end station 3.1.1.2 transmits data to end station 1.1.1.2. Note that other IP end stations (for example, 1.1.1.3) may use the virtual circuit to transmit data in the direction of network 3.1.0.0, until the call is cleared.

The call request and call accept packets specify the logical channel numbers assigned to the virtual connections between each router and its corresponding DCE. As a result, subsequent X.25 data packets contain only the logical channel numbers, rather than the complete X.121 destination addresses.

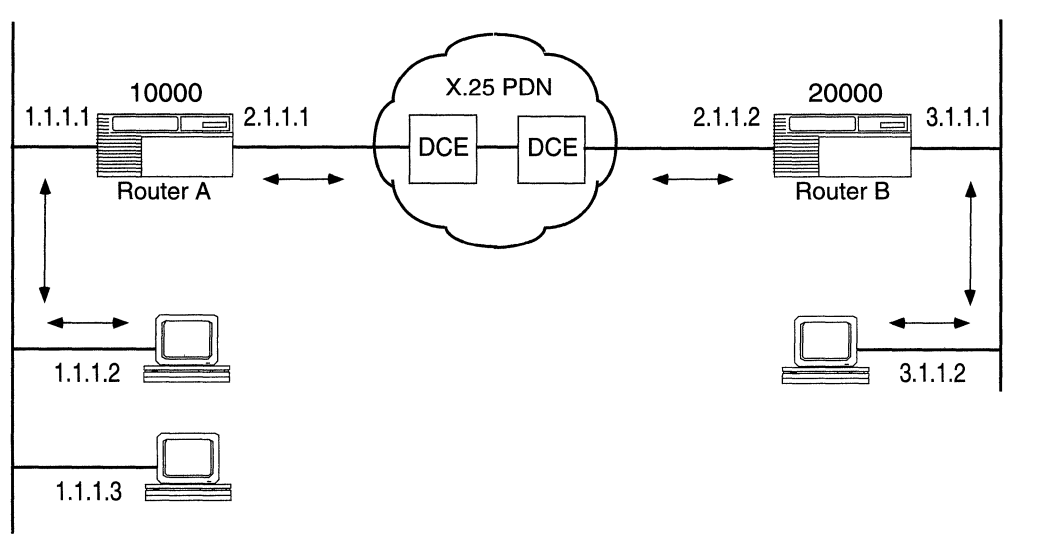

IP Network IP Network

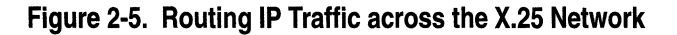

# **Load Sharing**

The Wellfleet implementation ofX.25 includes load sharing across as many as four VCs, using a round-robin algorithm to distribute traffic. This feature improves performance by increasing the effective window size, or the number of packets that a DTE may transmit before it receives an acknowledgment.

To take advantage of using multiple virtual connections and load sharing across them, you must set the Maximum Connections service record parameter to a value greater than 1.

## **Clocking Sources for Routers Set Back to Back**

If two Wellfleet routers are operating back to back without a clocking source, you must configure internal clocking on both routers. Use a crossover cable to connect the ports.

The default clocking source for X.25 is external. When you configure X.25 and LAPB in an existing network, external clocking can cause unpredictable results on any internally clocked line. Clocking sources must be the same for each device within the network.

# **Values for Packet-level Parameters: Window Size and Packet Length**

When you configure X.25 packet-level parameters, make certain to set the Max Window Size and Max Packet Length parameters for peer routers to the same value. If you do not, the routers cannot perform network service-level negotiations.

For example, if you set the Max Window Size for Router A to 7, you should set the Max Window Size for Router B to 7. Similarly, if you set the Max Packet Length for router A to 512, set the Max Packet Length for peer Router B to 512.

# **Flow Control Negotiation**

The Wellfleet implementation of X.25 enables the router to negotiate flow control. For flow control negotiation to work properly, you must set the following parameters accordingly.

#### X.25 Packet Level Parameters

Parameter

Value

ON

Flow Control Negotiation Max Window Size Max Packet Size Release Format Acceptance Format

See the parameter descriptions for options See the parameter descriptions for options DEFEXT (specifies default Basic format) DEFEXT (specifies default Basic format)

#### X.25 Service Record Parameters

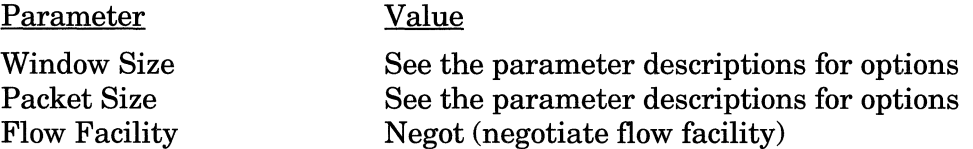

## **Configuring Synchronous Lines with X.25**

If you enable X.25 on a circuit, note that the following synchronous line parameters are set as follows:

#### X.25 Line Parameters

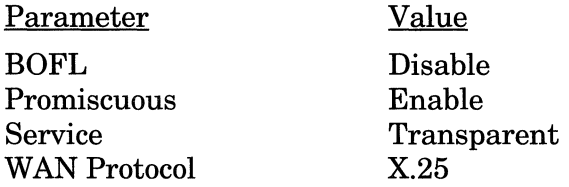

For more information on these parameters, refer to the manual *Configuring Wellfleet Routers.* 

# **Chapter 3 Editing X.25 Parameters**

This chapter provides information on how to customize X.25 parameters for the X.25 interfaces that you configured on the router.

**Note:** To edit X.25 parameters, you must have already configured at least one X.25 interface on the router. If you have *not* yet configured an X.25 interface, or want to add additional X.25 interfaces, see *Configuring Wellfleet Routers.* 

You can access all X.25 parameters from the Configuration Manager window shown in Figure 3-1. (Refer to *Configuring Wellfleet Routers* for instructions on accessing this window).

For each X.25 parameter that you configure, descriptions in this chapter provide the default setting, all valid setting options, the parameter function, and instructions for setting the parameter.

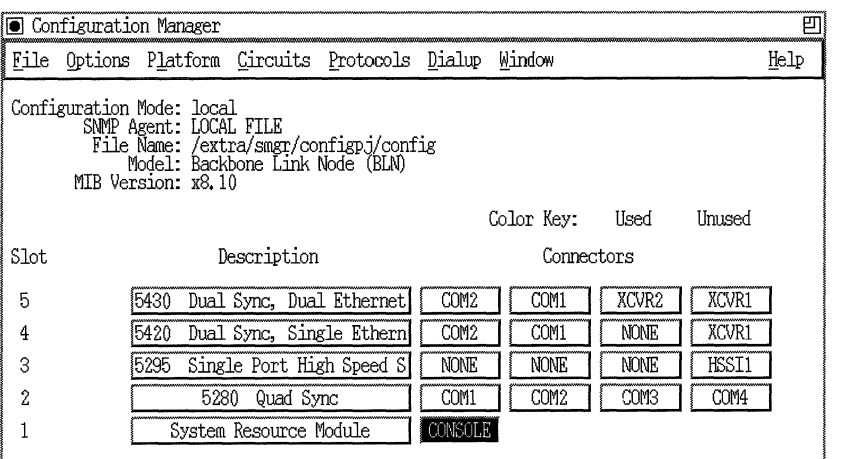

**Figure 3-1. Configuration Manager Window** 

## **Editing the X.25 Global Parameter**

The X.25 global parameter enables X.25 services for the entire router. To edit the X.25 global parameter, begin at the Configuration Manager window shown in Figure 3-1 and proceed as follows:

1. Select Protocols $\rightarrow$  X25 $\rightarrow$ Global.

The X.25 Global Parameters window appears (Figure 3-2).

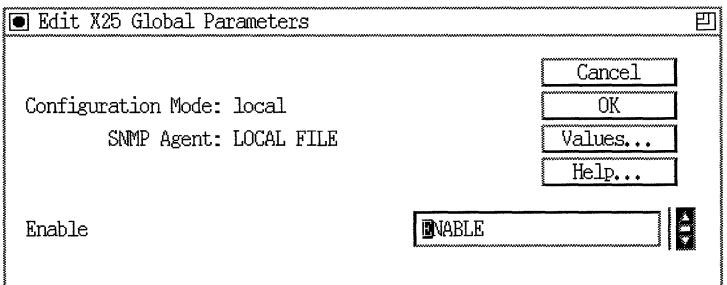

**Figure** 3-2. **X.25 Global Parameters Window** 

- 2. Enable or disable X.25 services, using the Enable parameter as described below.
- 3. Click on the OK button to save your changes.

#### **X.25 Global Parameter Description**

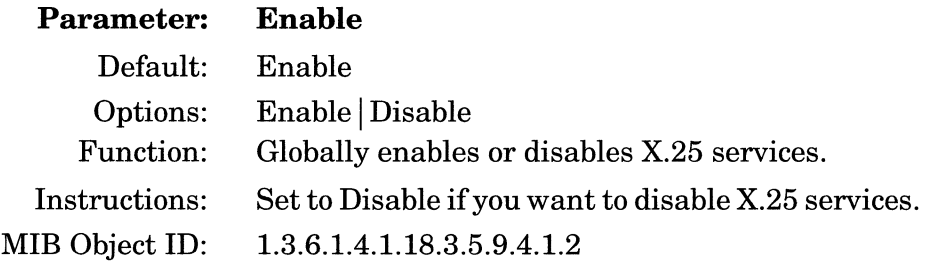

## **Editing X.25 Packet Level Parameters**

The X.25 packet level parameters are specific to individual X.25 interfaces. To edit an interfaces's X.25 packet level parameters, begin at the Configuration Manager window shown in Figure 3-1 and proceed as follows:

1. Select Circuits $\rightarrow$ Edit Circuits.

The Circuit List window appears.

2. Click on the X.25 interface that you want to edit; then click on the Edit button.

The Circuit Definition window appears.

3. Select X25 Protocol $\rightarrow$ Packet.

The X.25 Packet Level Edit window appears (see Figure 3-3).

- 4. Edit the packet level parameters that you want to change.
- 5. Click on the Save button to exit the window.

**Note:** When you reconfigure an interface in dynamic configuration mode, X.25 packet level and LAPB service restart on that interface.

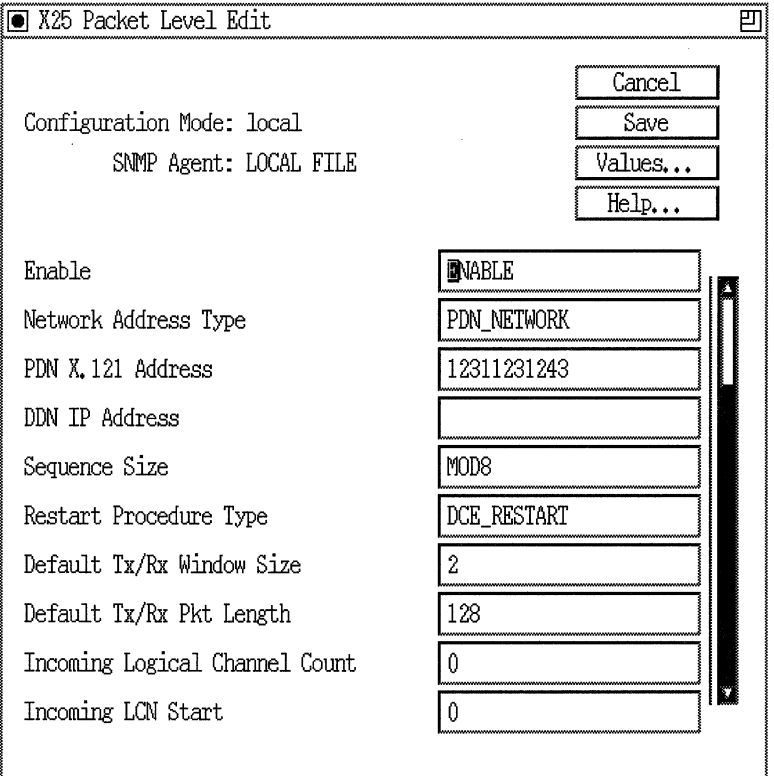

**Figure** 3-3. **X.25 Packet Level Edit Window** 

### **X.25 Packet Level Parameter Descriptions**

Use the following descriptions as guidelines when you configure the parameters on the X.25 Packet Level Edit window.

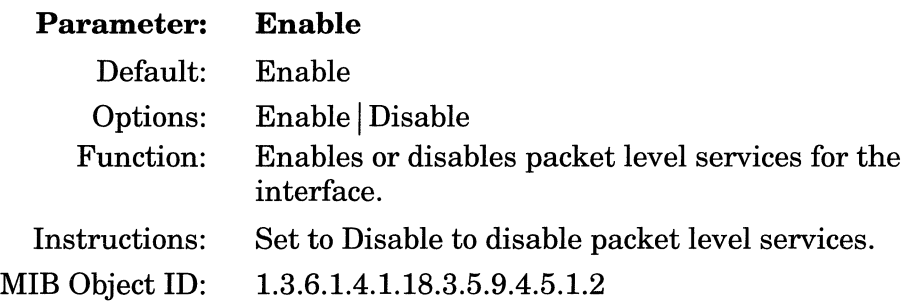

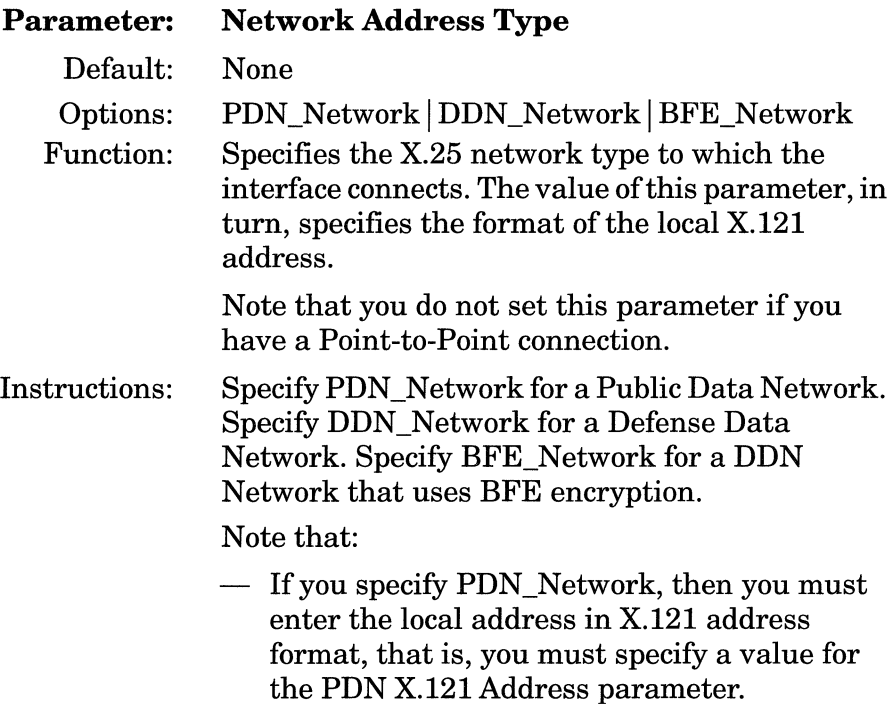

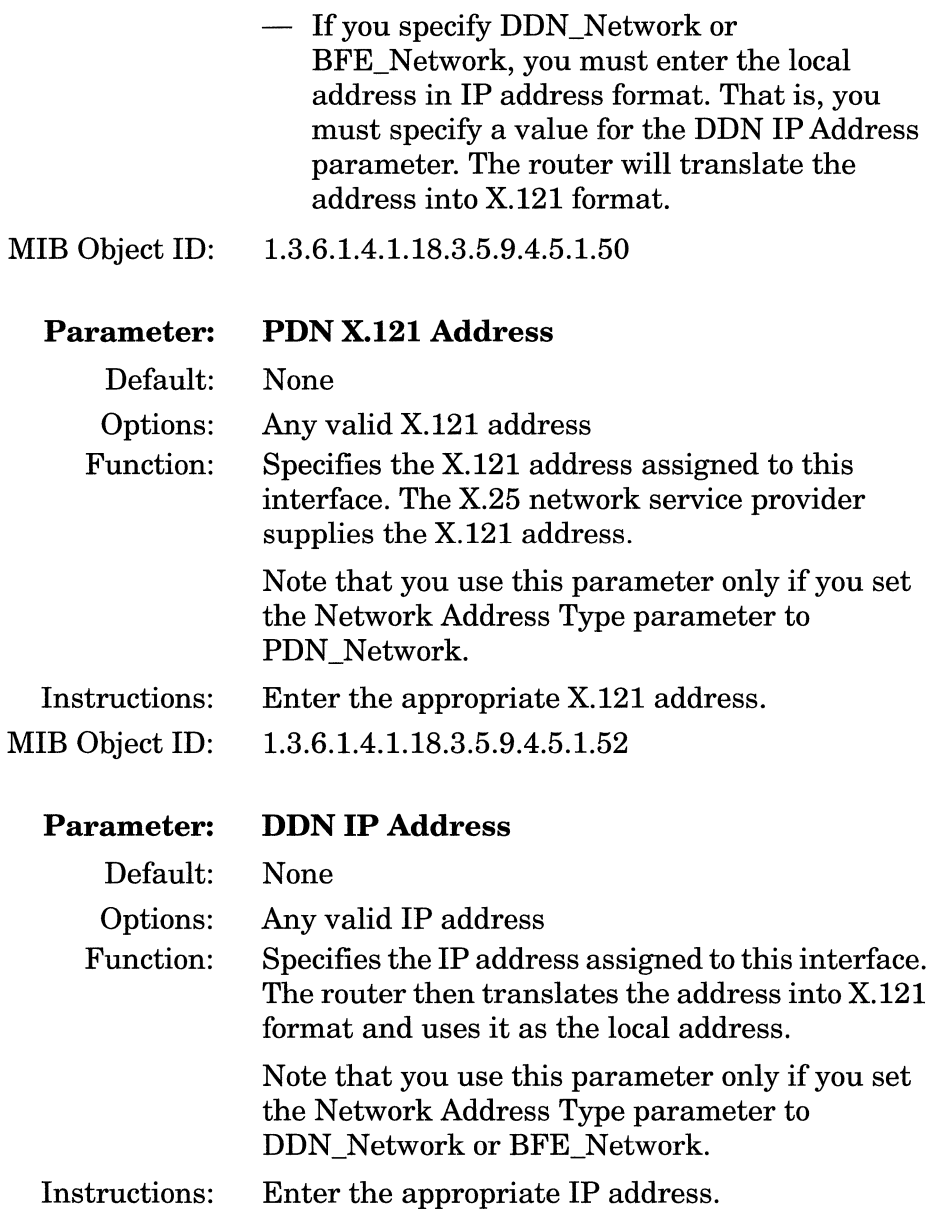

MIB Object ID: 1.3.6.1.4.1.18.3.5.9.4.5.1.51

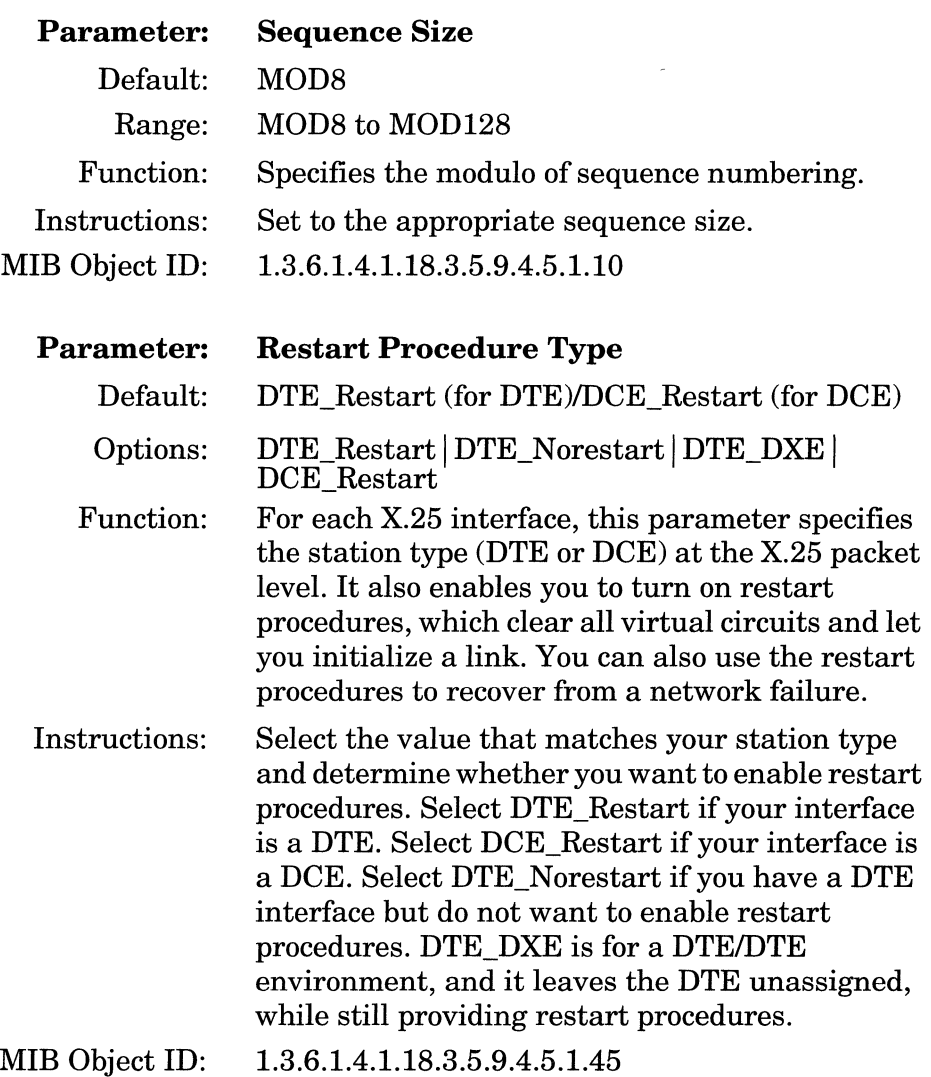

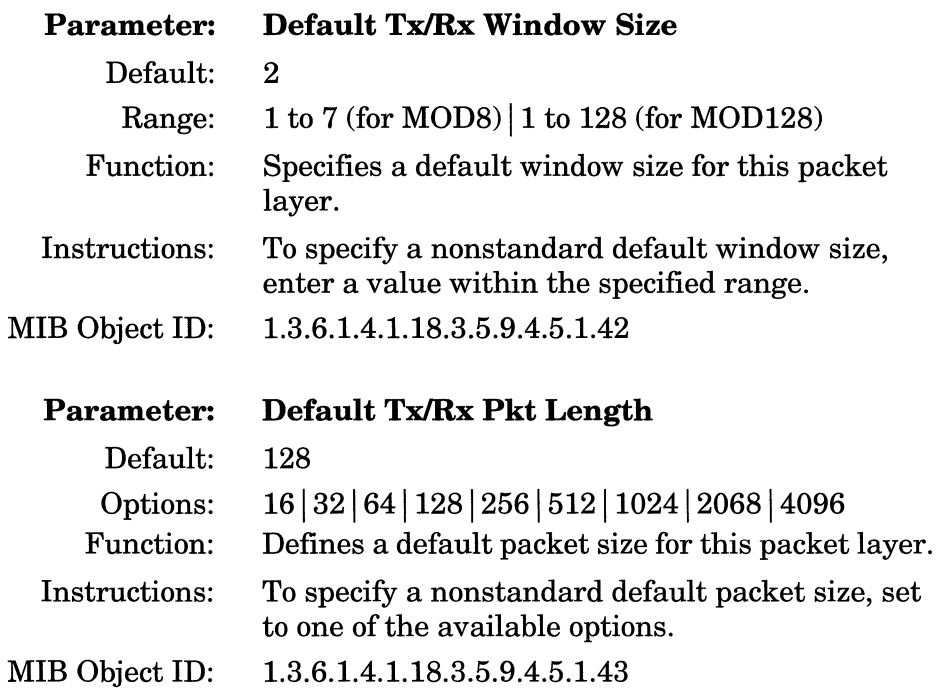

**Note:** The network administrator assigns the logical channel boundaries. Use assigned values to set channel parameters.

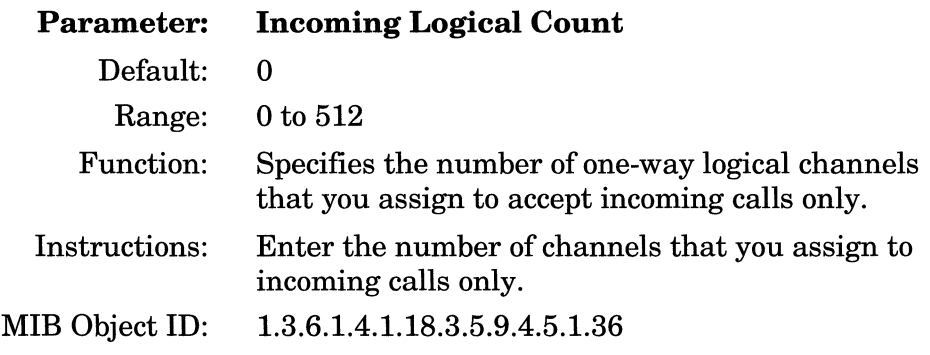

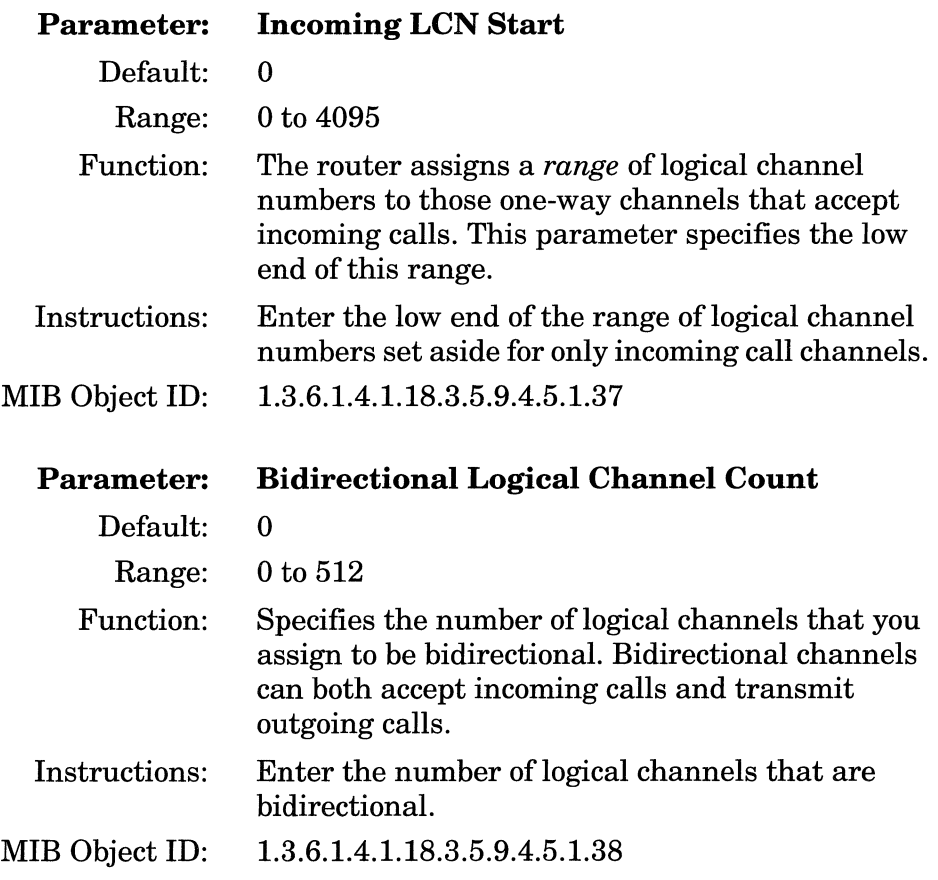

------------- ----
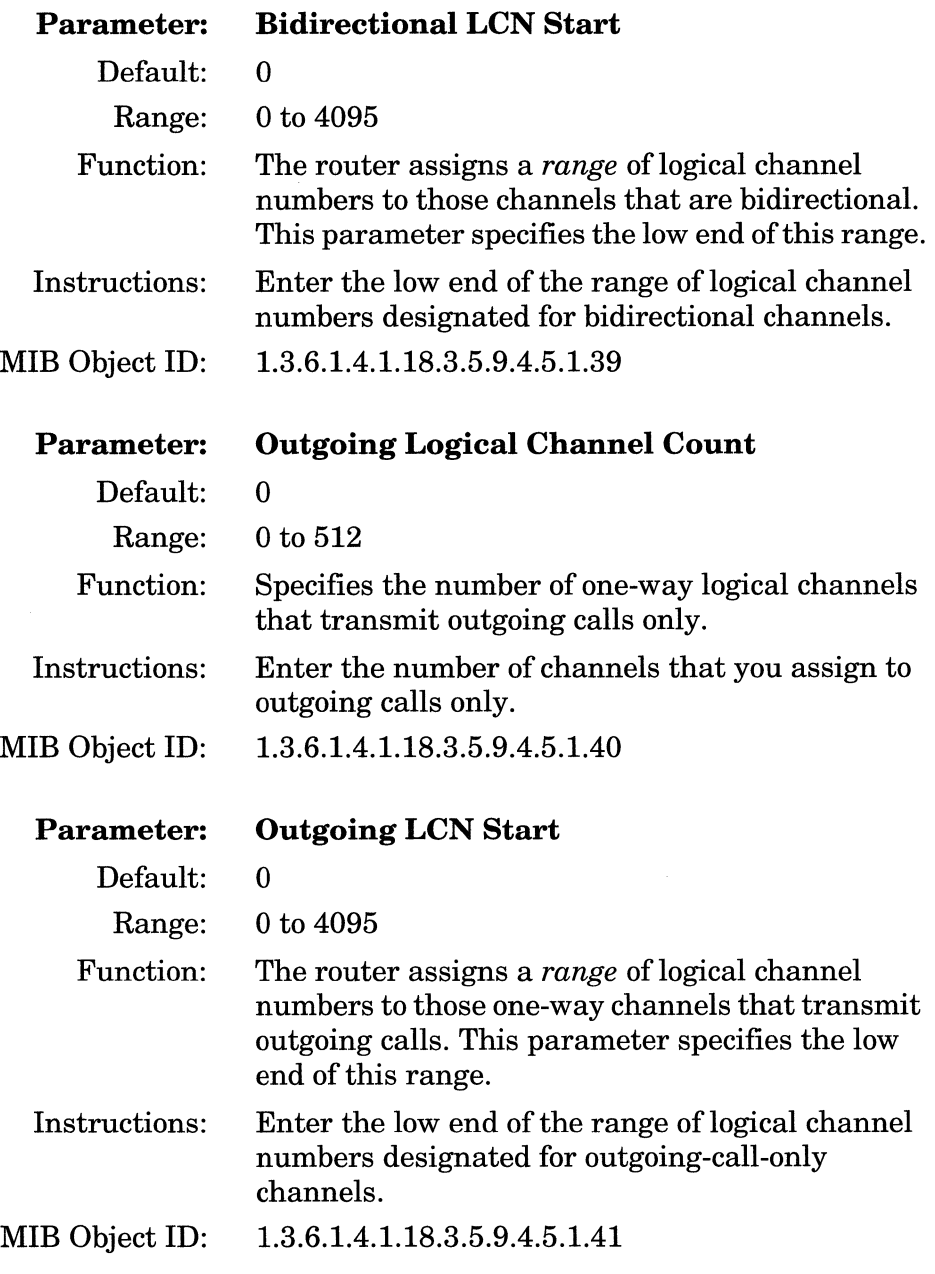

 $\begin{array}{ccc} \hline \end{array} \qquad \qquad \begin{array}{ccc} \hline \end{array} \qquad \qquad \begin{array}{ccc} \hline \end{array} \qquad \qquad \begin{array}{ccc} \hline \end{array}$ 

 $\sim$   $\sim$ 

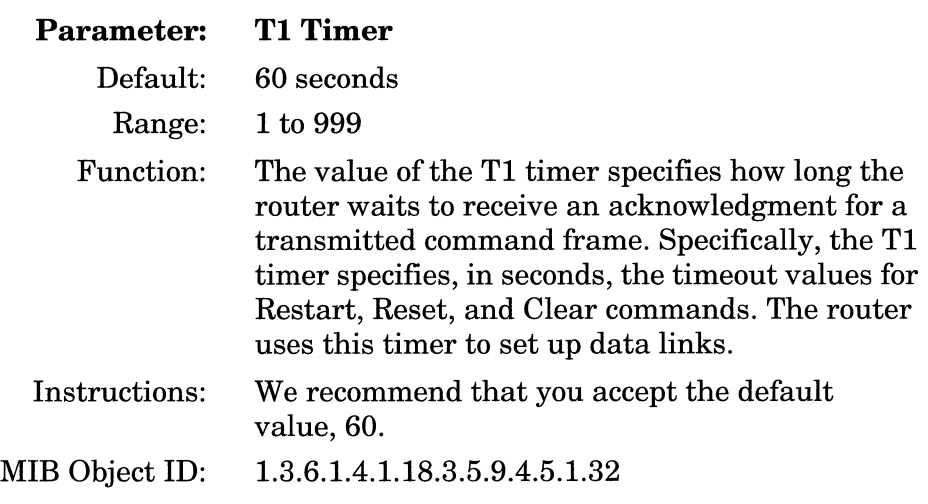

**Caution:** We recommend that you accept the default T1 Timer, T2 Timer, T3 Timer, and T4 Timer values. Reset these parameters with caution.

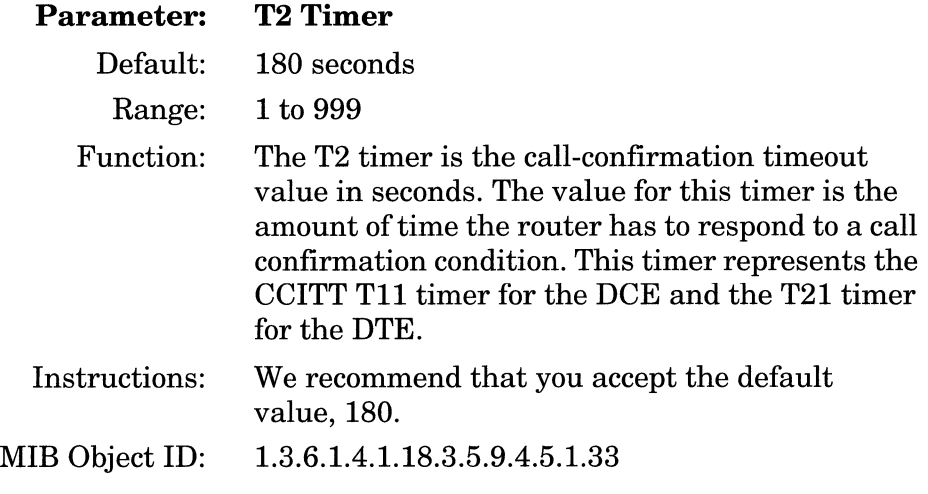

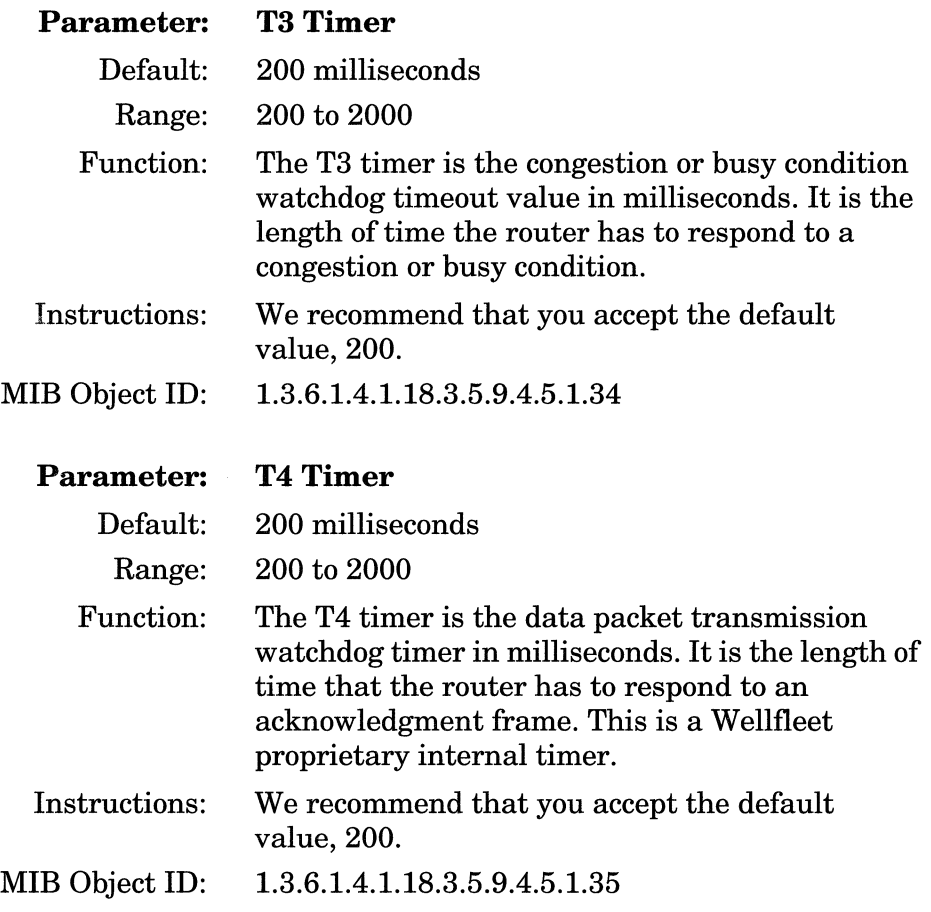

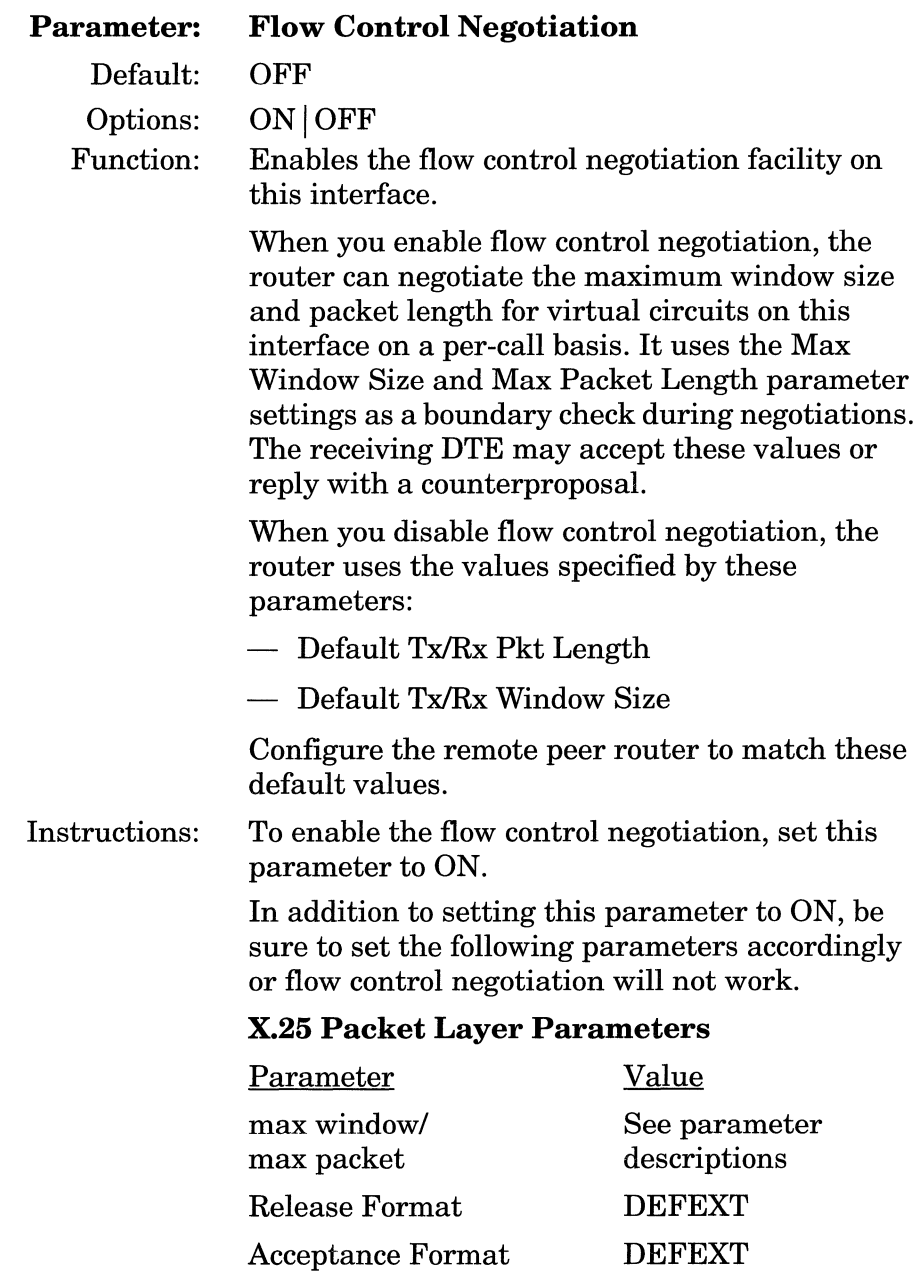

#### **X.25 Service Record Parameters**

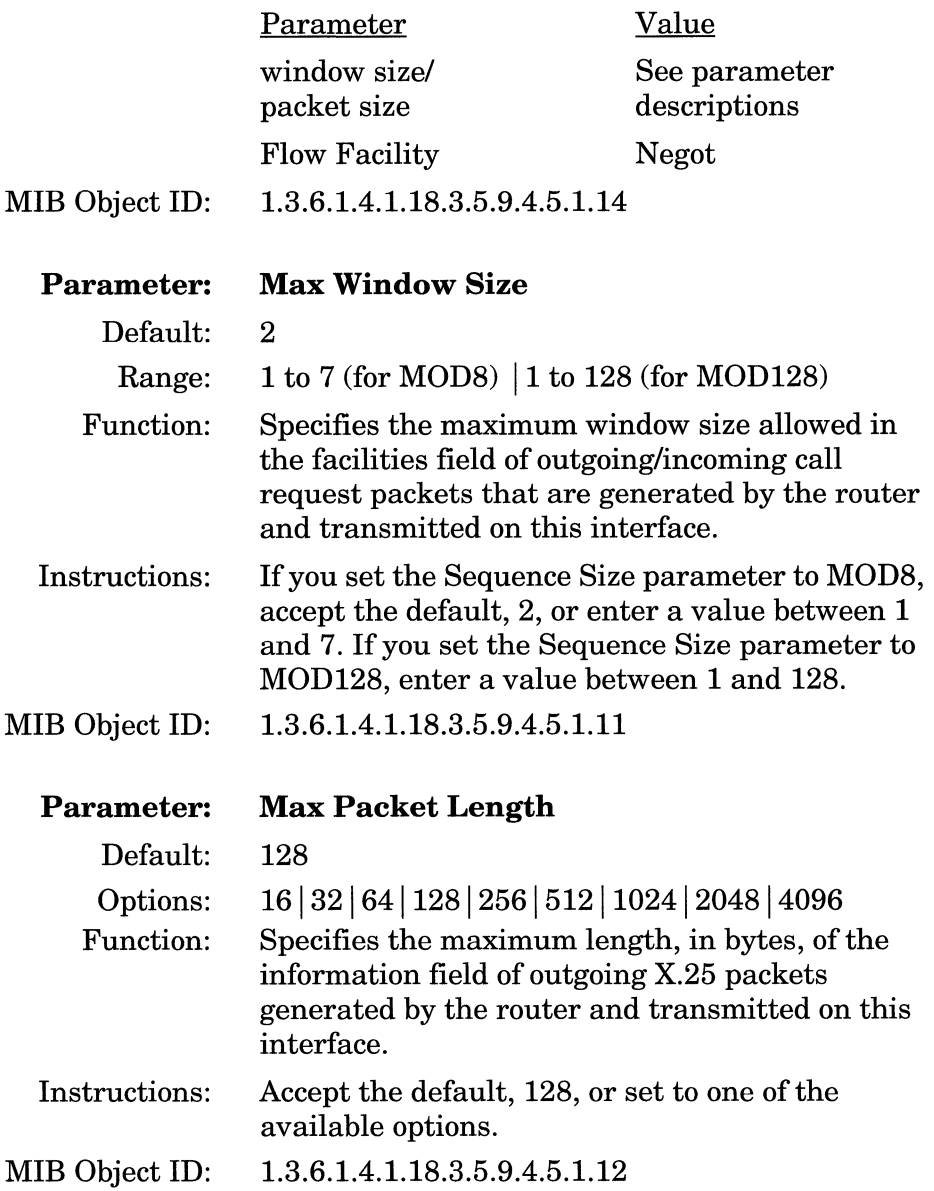

**Caution:** Remember that the window size and packet size can affect packet throughput across the X.25 network. Setting either the Max Window Size or Max Packet Length parameter too low could cause the router to drop packets. For example, if you set the Max Window Size for Router A to 7, then set the Max Window Size for peer Router B to 7.

> Also note that on peer routers, the value of the Max Window Size parameter must be the same on both interfaces; the value of the Max Packet length parameter must also be the same on both interfaces.

#### **Parameter: Tx/Rx Throughput Class**

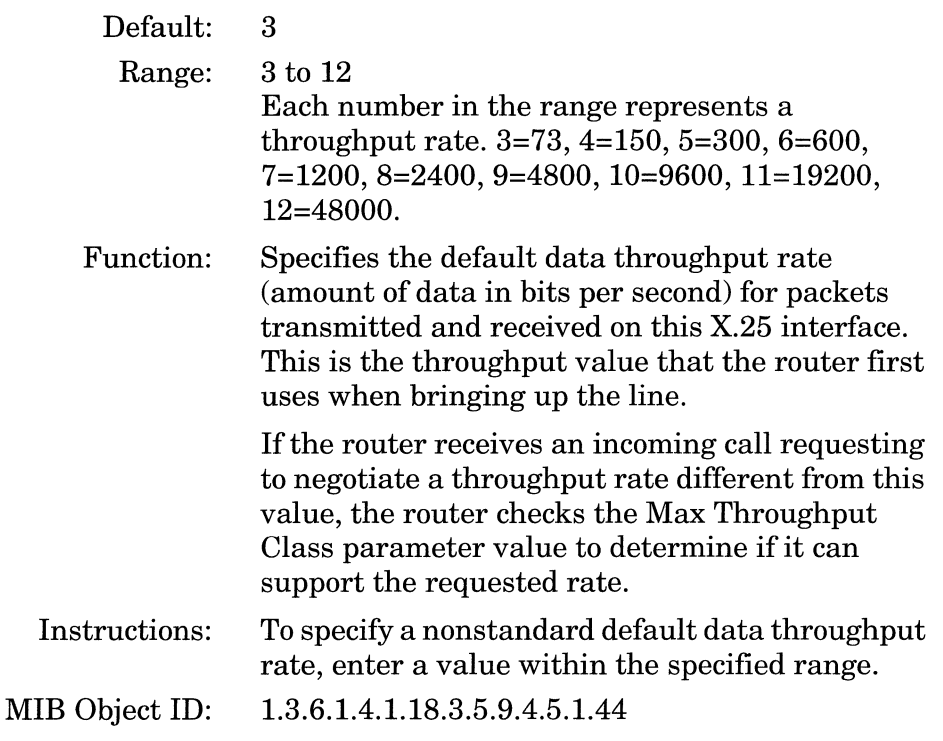

 $\sim$   $\sim$ 

 $\label{eq:1} \frac{1}{2} \left( \frac{1}{2} \frac{1}{2} \right) \left( \frac{1}{2} \right) \left( \frac{1}{2} \right)$ 

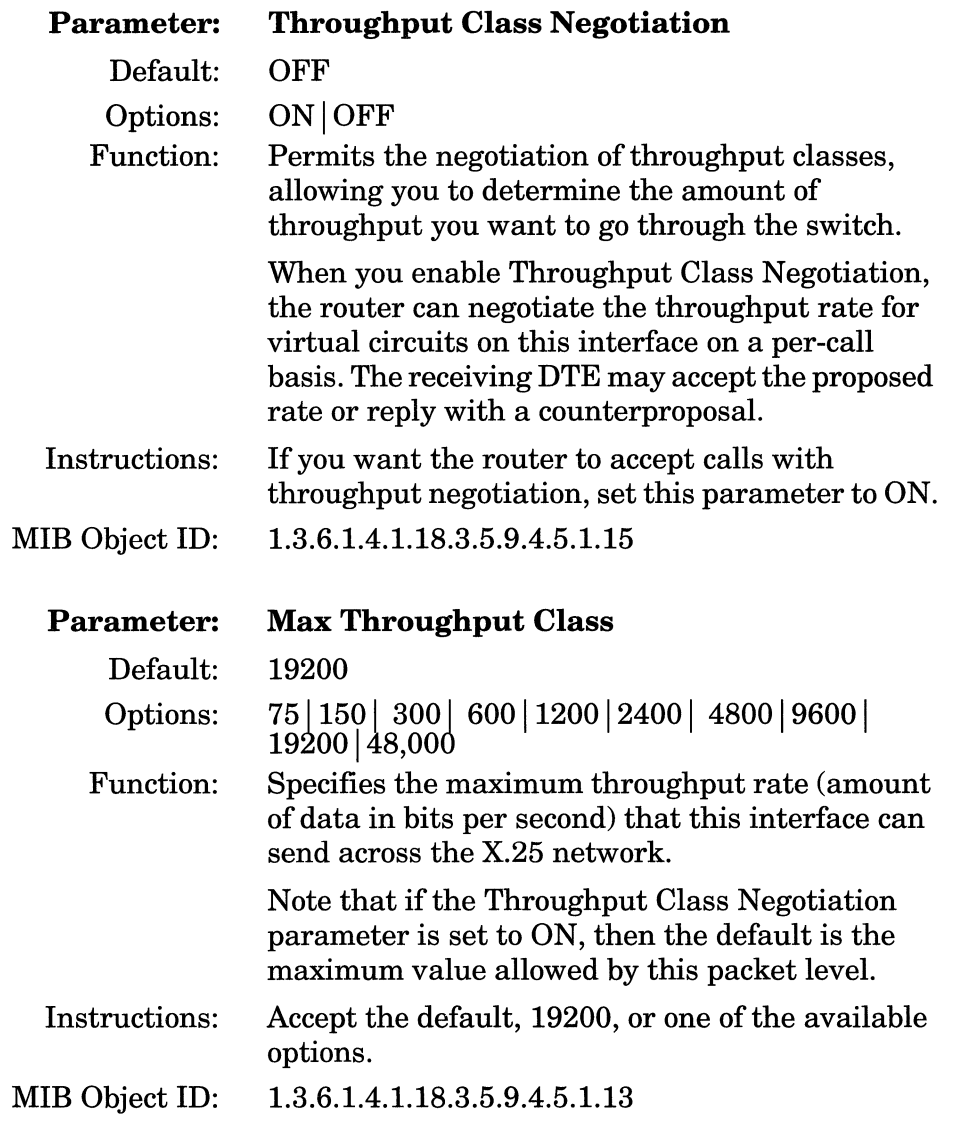

. A maximal constraint of the state  $\mathbf{x}=(\mathbf{x}_1,\mathbf{x}_2,\mathbf{x}_3)$ 

 $\sim 10^{-10}$  . The mass  $^{-1}$ 

 $\sim$ 

 $\sim$   $\sim$ 

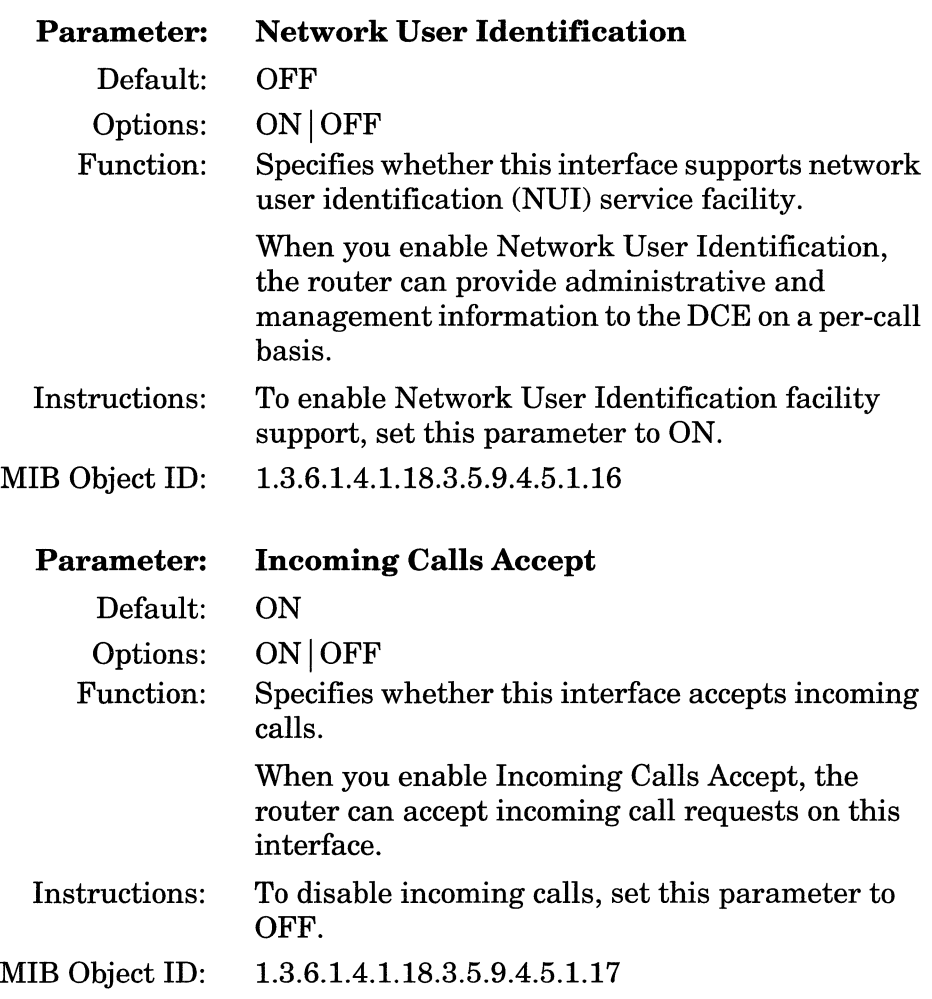

-·---·----- ------ --------··---·----------- -- - ------ ··----~ , - ~-

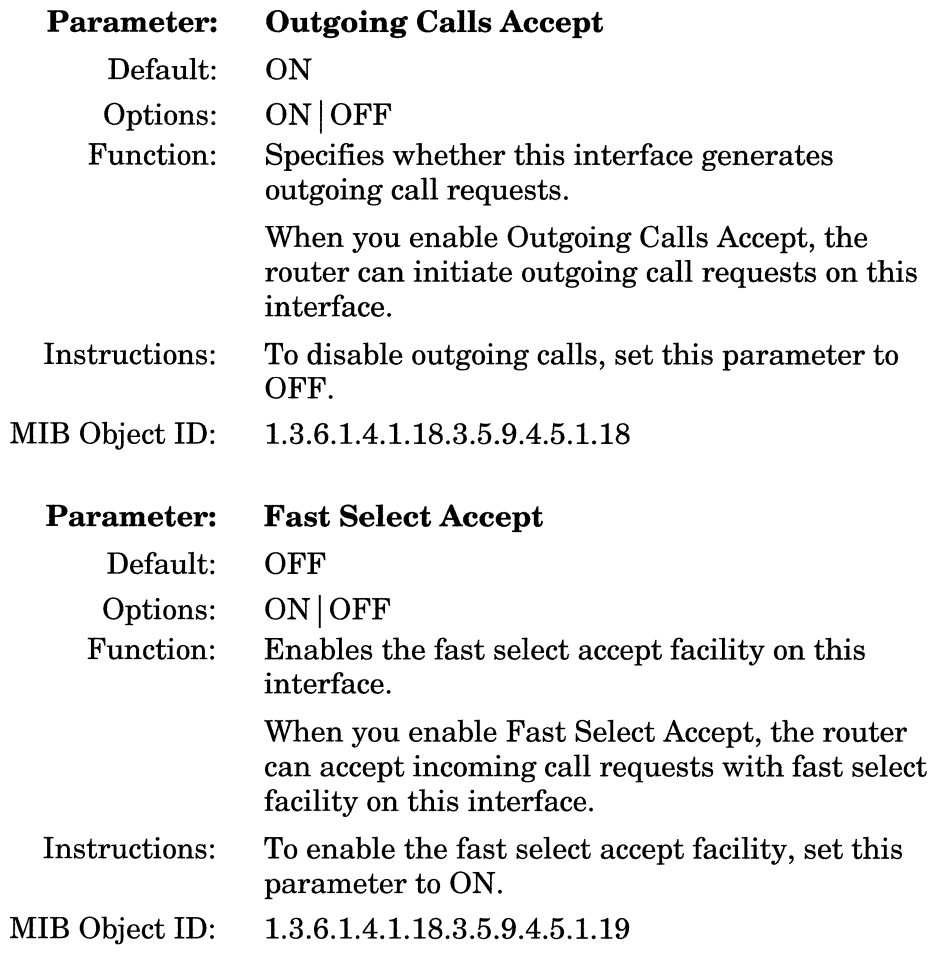

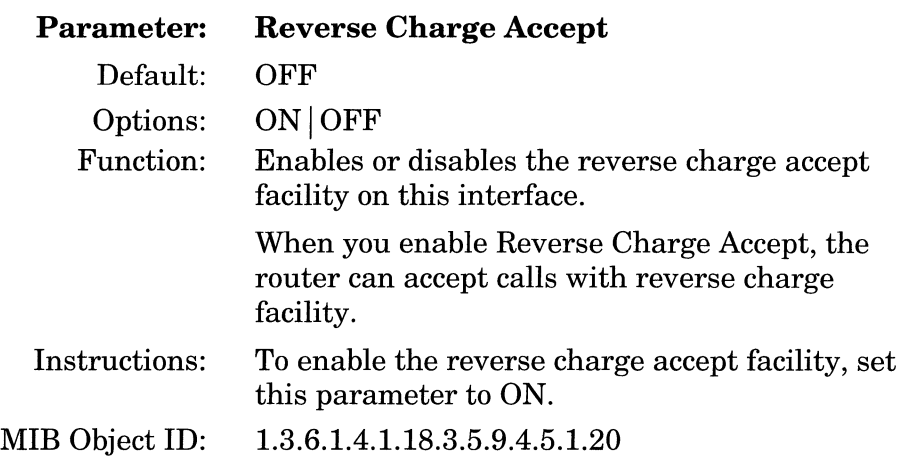

**Note:** When the Reverse Charge Accept parameter is set to ON, the router accepts calls with reverse charge facility, but it does not maintain a record of the charges.

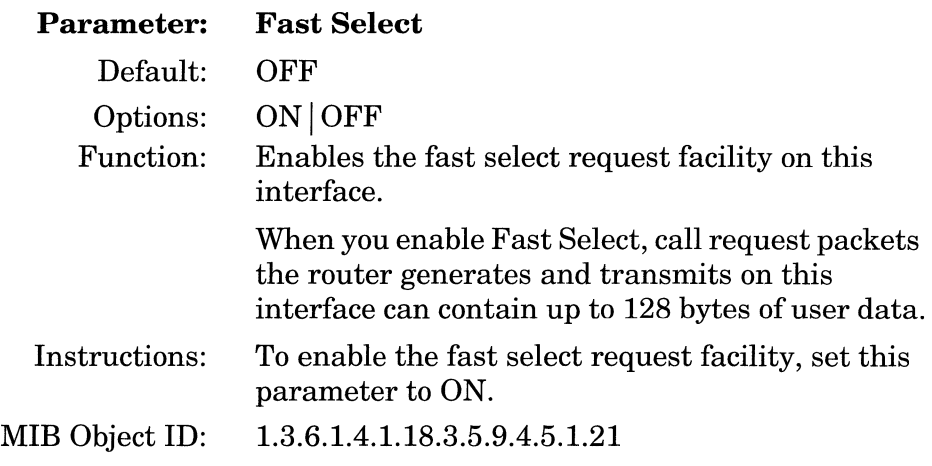

 $\alpha$  and  $\beta$  and  $\alpha$ 

 $\sim$ 

 $\sim$ 

 $\alpha_{\rm{max}} = \alpha_{\rm{max}}$  . The maximum

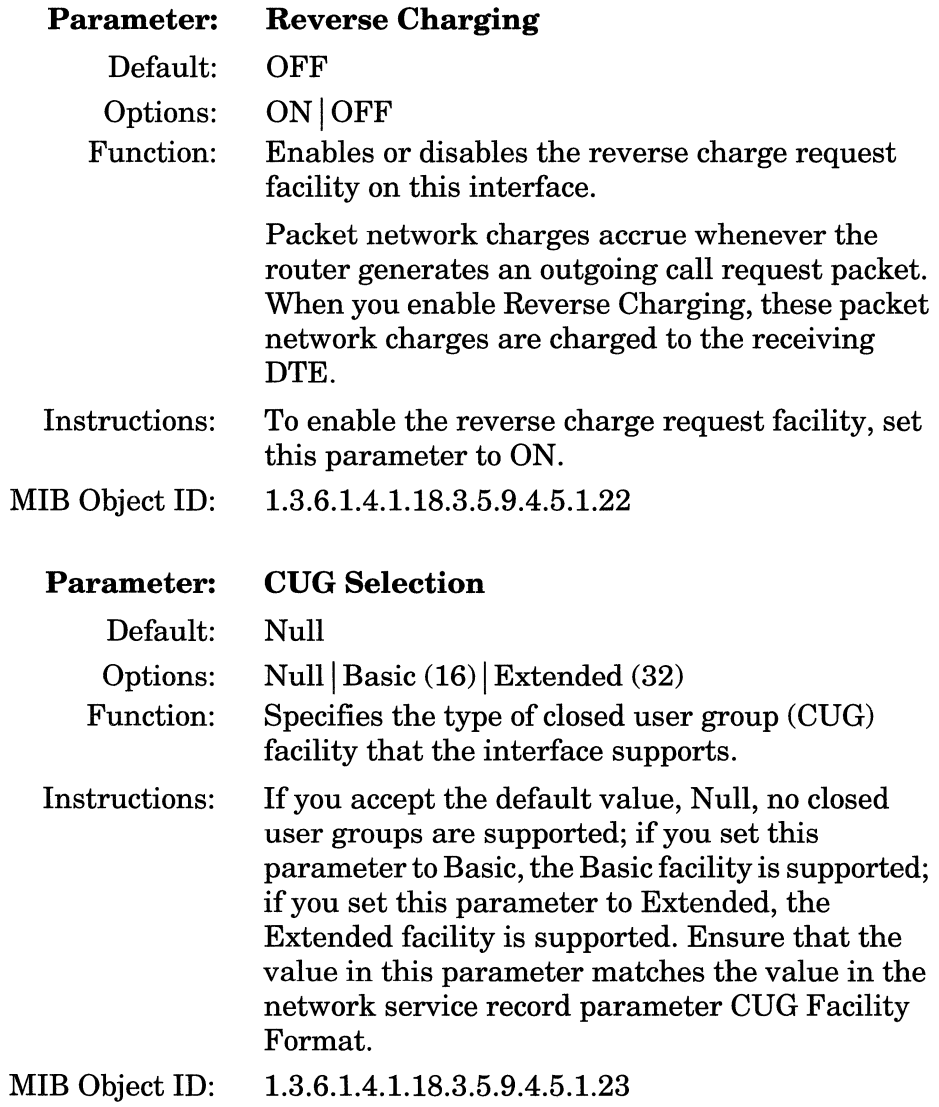

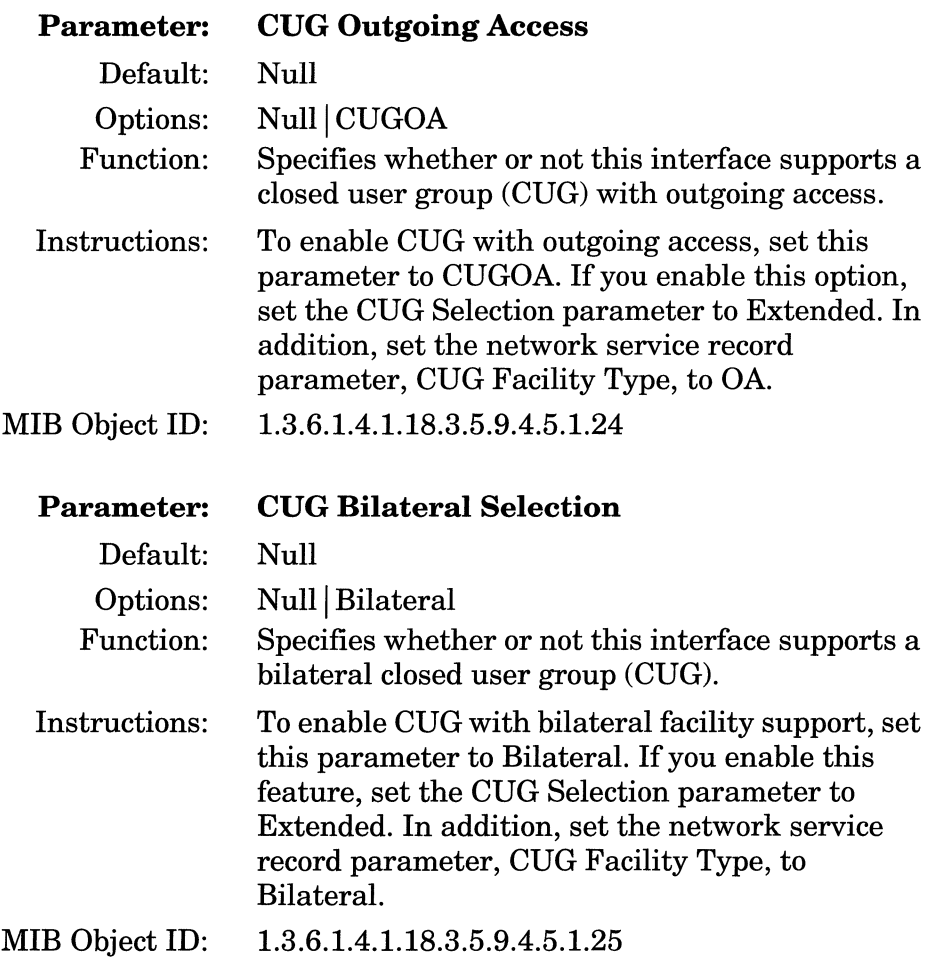

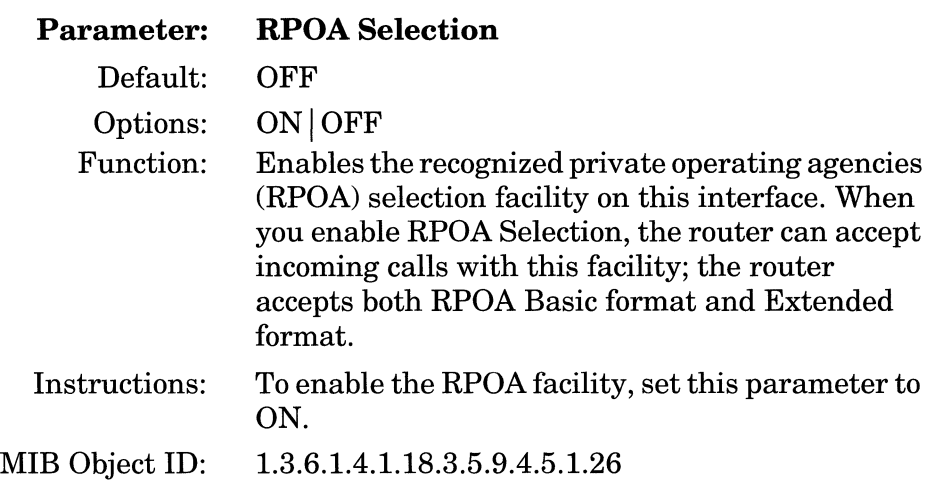

**Note:** When the RPOA Selection parameter is set to ON, the router accepts calls with RPOA facility, but it does not validate them.

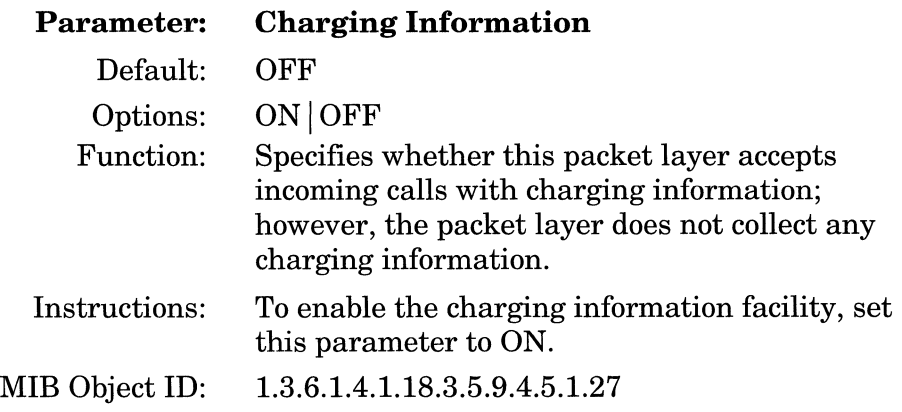

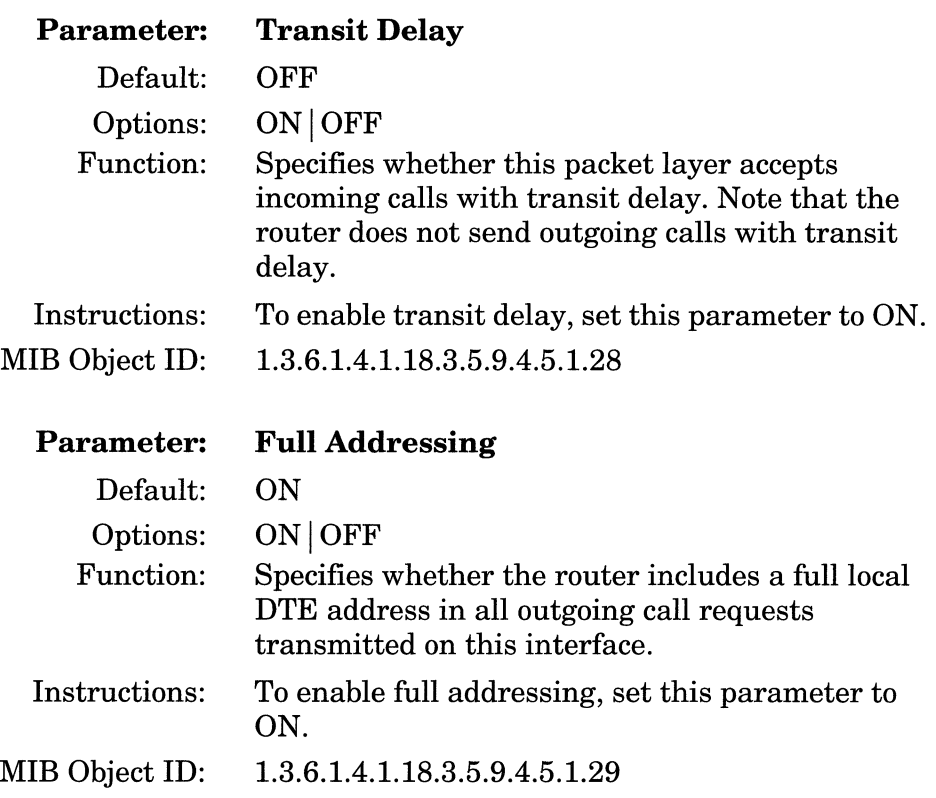

τ

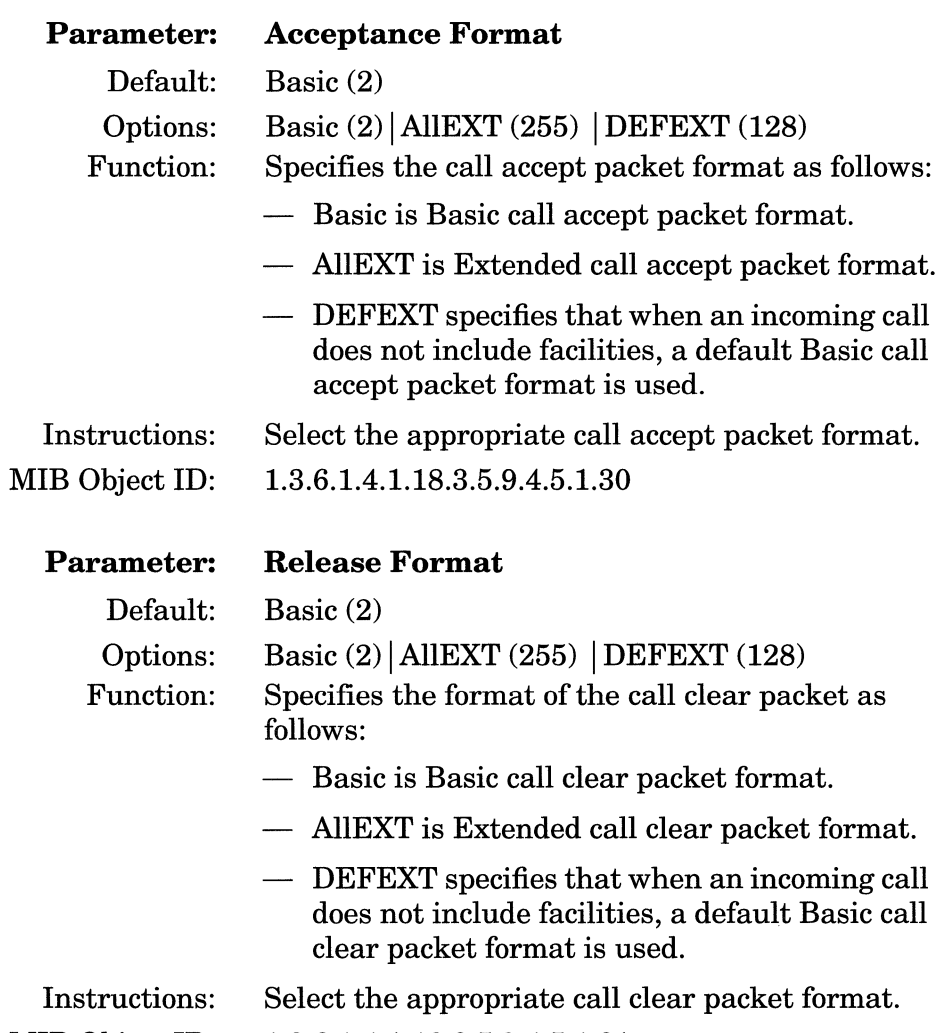

 $\sim$ 

MIB Object ID: 1.3.6.1.4.1.18.3.5.9.4.5.1.31

 $\alpha$  , and  $\alpha$  and  $\alpha$  and

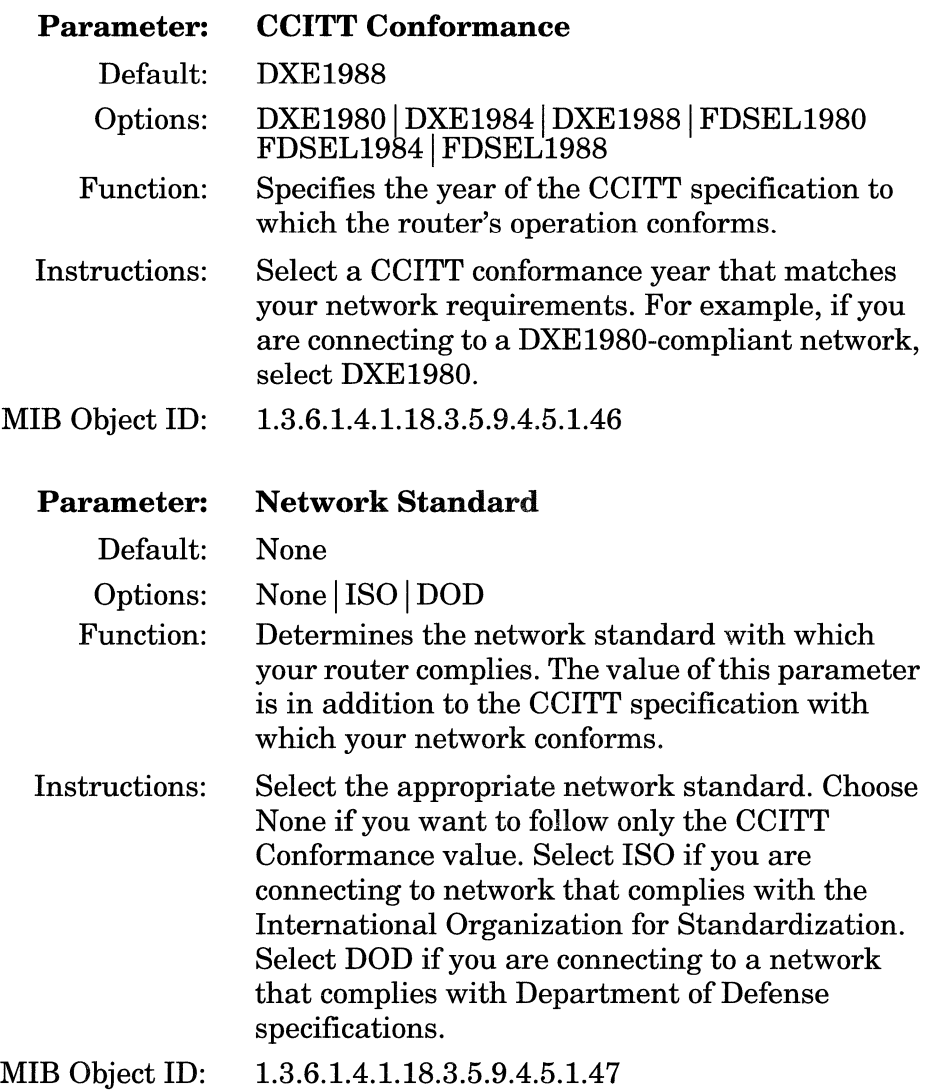

 $\bar{\tau}$ 

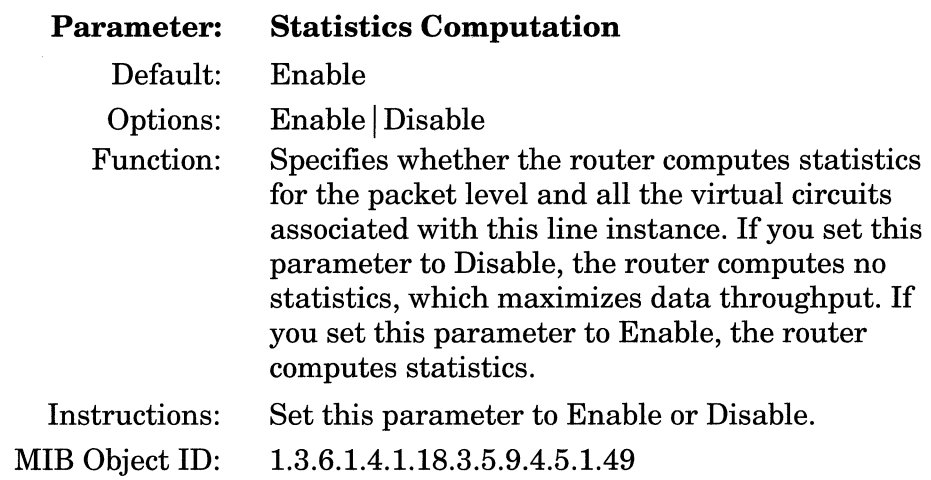

### **Configuring X.25 Network Service Records**

This section provides information on how to configure X.25 network service records. Network service records define remote X.25 destinations that the network can reach using the local interface.

This section includes information on how to perform the following four tasks:

- $\Box$  Add new network service records to X.25 interfaces.
- $\Box$  Enable routing protocols on X.25 interfaces.
- $\Box$  Edit the parameters for any network service records you have previously added. (The network service record parameters are specific to individual X.25 interfaces.)
- o Delete network service records you have previously added.

#### **Adding New X.25 Network Service Records**

To add a new network service record to an X.25 interface, begin at the Configuration Manager window (Figure 3-1) and proceed as follows:

1. Select Circuits $\rightarrow$ Edit Circuits.

The Circuit List window appears.

- 2. Click on the X.25 interface to which you want to add network service records.
- 3. Click on the Edit button.

The Circuit Definition window appears.

4. Select X25 Protocol $\rightarrow$ Services.

The X.25 Service Configuration window appears (Figure 3-4). It lists all network service records currently defined for the interface.

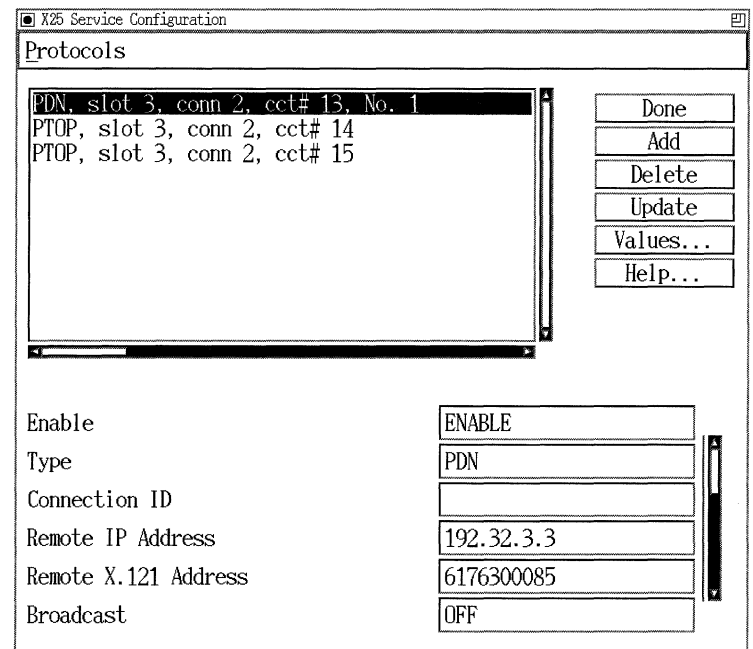

**Figure 3-4. X.25 Service Configuration Window** 

5. Click on the Add button.

The X.25 Service window appears (see Figure 3-5).

6. Set the Type parameter for the service record.

The Type parameter lets you specify the network service record type as PDN, DDN, or PTOP.

Note that you cannot add both PDN and DDN network service records to the same X.25 interface. That is, if you already added PDN network service records to an X.25 interface, you cannot add DDN network service records, and vice versa.

Similarly, you cannot add both PTOP and DDN network service records to the same X.25 interface.

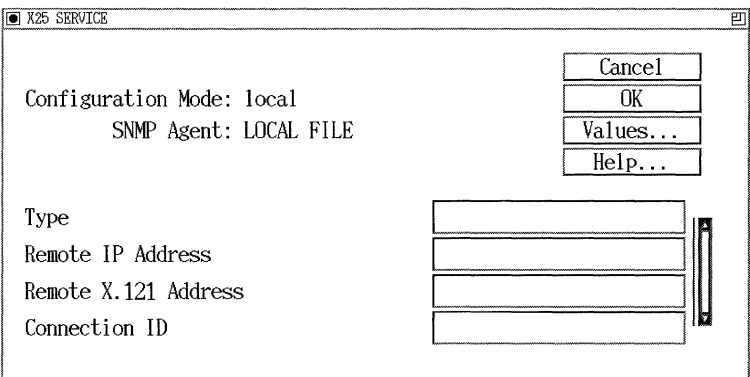

**Figure 3-5. X.25 Service Window** 

7. Depending on which network service type you select, define the corresponding X.25 service parameters.

For descriptions of the Remote IP Address, Remote X.121 Address, and Connection ID parameters see "Editing Network Service Record Parameters."

8. Click on the OK button to save the network service record.

The X.25 Service Configuration window now displays the network service record you added.

To add bridging and routing protocols to the network service record, see "Enabling Routing Protocols on X.25 Interfaces."

9. Click on the Done button to exit the X.25 Service Configuration window when you finish.

#### **Enabling Routing Protocols on X.25 Interfaces**

Once you add a service record to an X.25 interface (see "Adding New X.25 Network Service Records" for more information), you can enable routing protocols on the interface.

Before you begin, note the following:

- □ If you add DDN or PDN network service records to an X.25 interface, then you have to enable routing protocols on the interface only *once.* This is true even if you add more than one DDN or PDN network service record to the same interface.
- $\Box$  If you add multiple PTOP network service records to an X.25 interface, then you have to enable routing protocols for *each* PTOP network service record you add. This is because the router uses a different internal circuit for each PTOP network service record.

To enable routing protocols on an X.25 interface, begin at the X.25 Service Configuration window shown in Figure 3-4 and proceed as follows:

- 1. Click on the network service record to select it.
- 2. Select Protocols $\rightarrow$ Add or Delete.

The Protocols window appears.

3. Select all of the routing protocols that you want to enable, then click on the OK button.

The Configuration Manager displays autoconfiguration windows for each protocol you select.

4. Specify and save the autoconfiguration information for each protocol.

If you need more information on how to set the autoconfiguration parameters for each protocol, refer to *Configuring Wellfleet Routers,*  which describes how to configure the X.25 protocol.

5. Click on the Done button to exit the X.25 Service Configuration window.

#### **Editing Network Service Records**

To edit the parameters for an existing X.25 network service record, begin at the Configuration Manager window shown in Figure 3-1 and proceed as follows:

1. Select the Circuits $\rightarrow$ Edit Circuits option.

The Circuit List window appears.

2. Select an X.25 interface; then click on the Edit button.

The Circuit Definition window appears.

3. Select the X25 Protocol $\rightarrow$ Services option.

The X.25 Service Configuration window appears (Figure 3-4). It lists all currently defined network service records.

- 4. Click on the network service record you want to edit.
- 5. Edit those network service parameters that you want to change, using the parameter descriptions that follow these instructions as guidelines.
- 6. Click on the Apply button to implement your changes.
- 7. Click on the Done button to exit the X.25 Service Configuration window when you finish.

#### **Network Service Record Parameter Descriptions**

This section provides information on how to set all network service record parameters on the X.25 Service Configuration window shown in Figure 3-4.

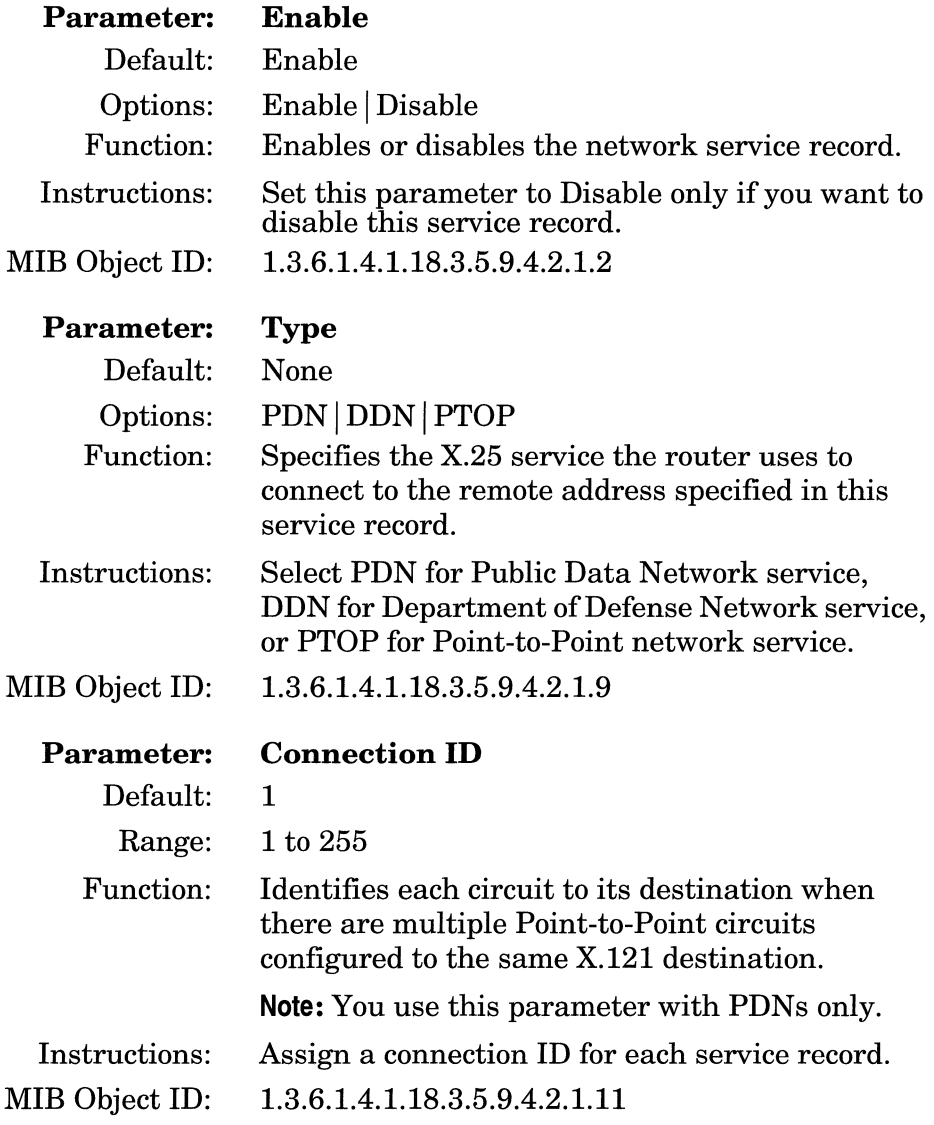

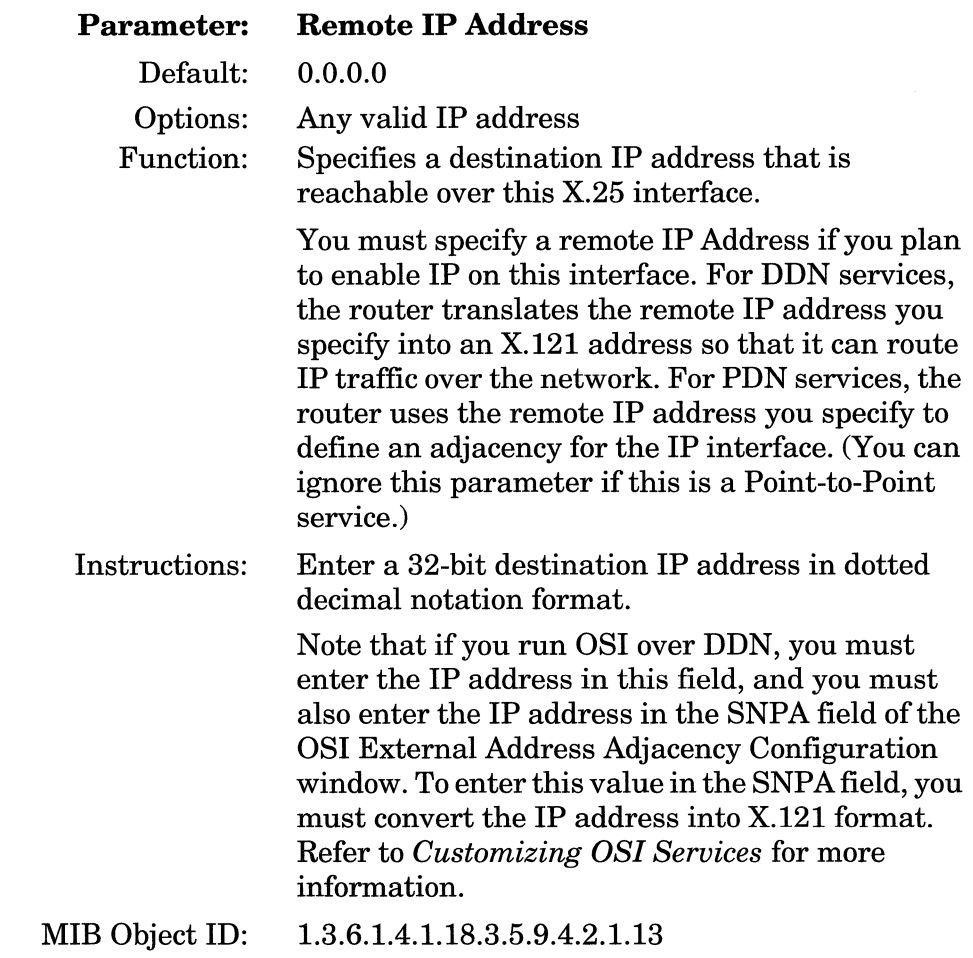

. . . . . . . . . . . .

 $\sim$ 

 $\ddot{\phantom{a}}$  $\overline{a}$ 

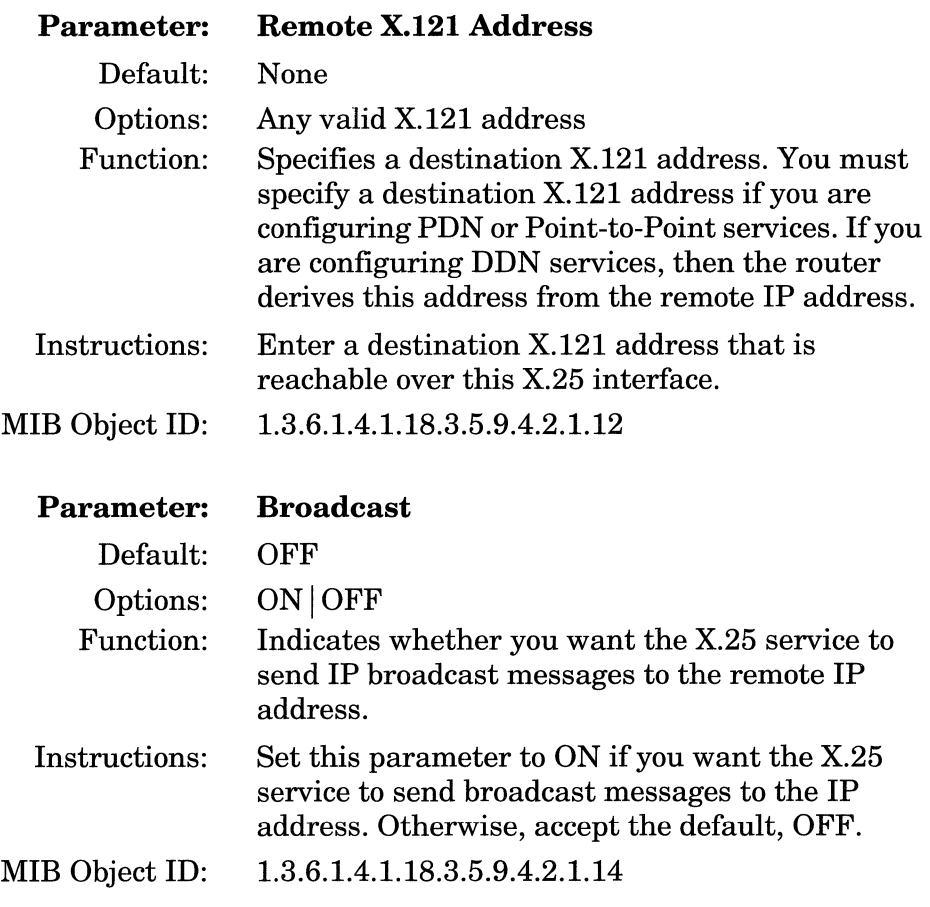

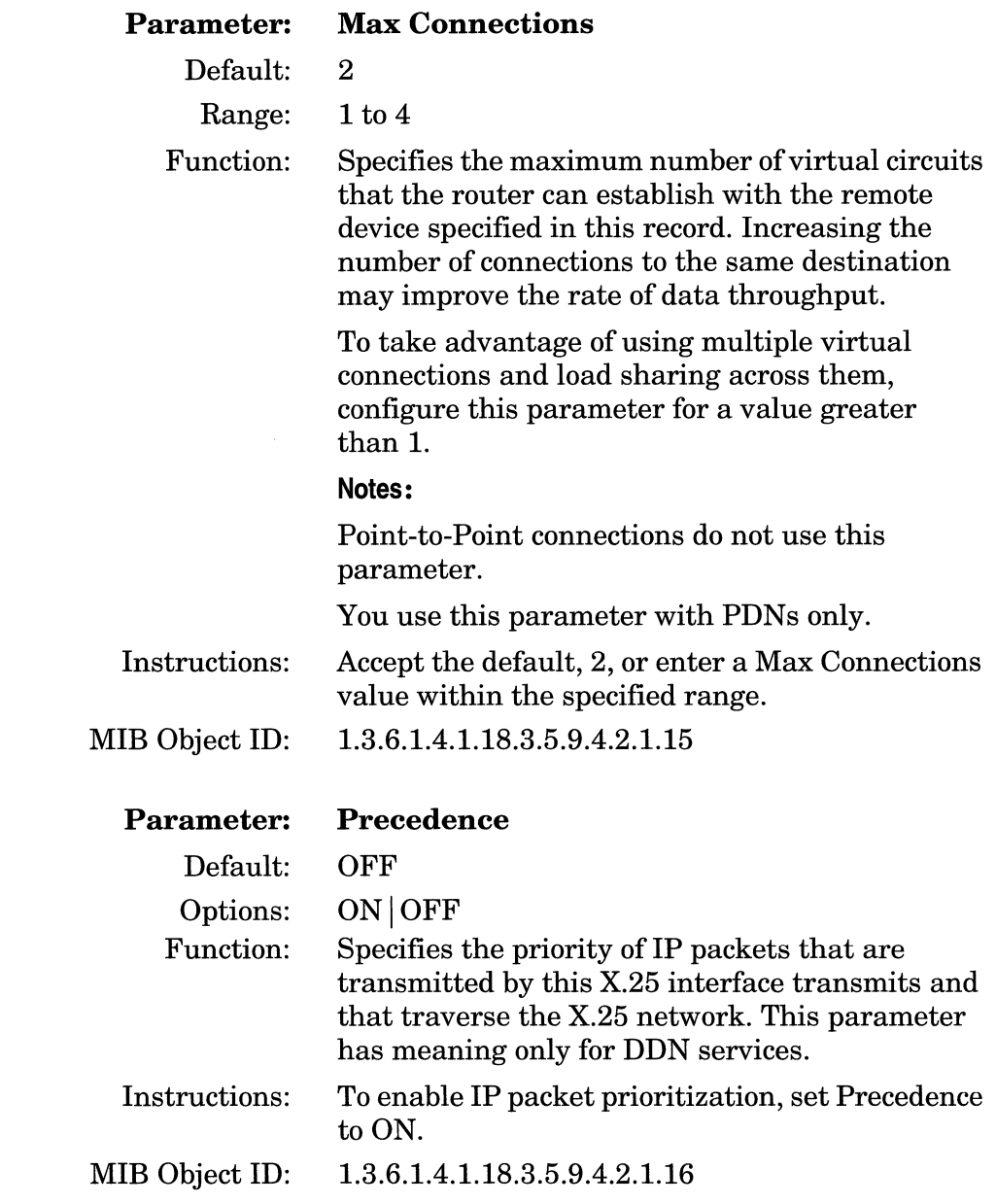

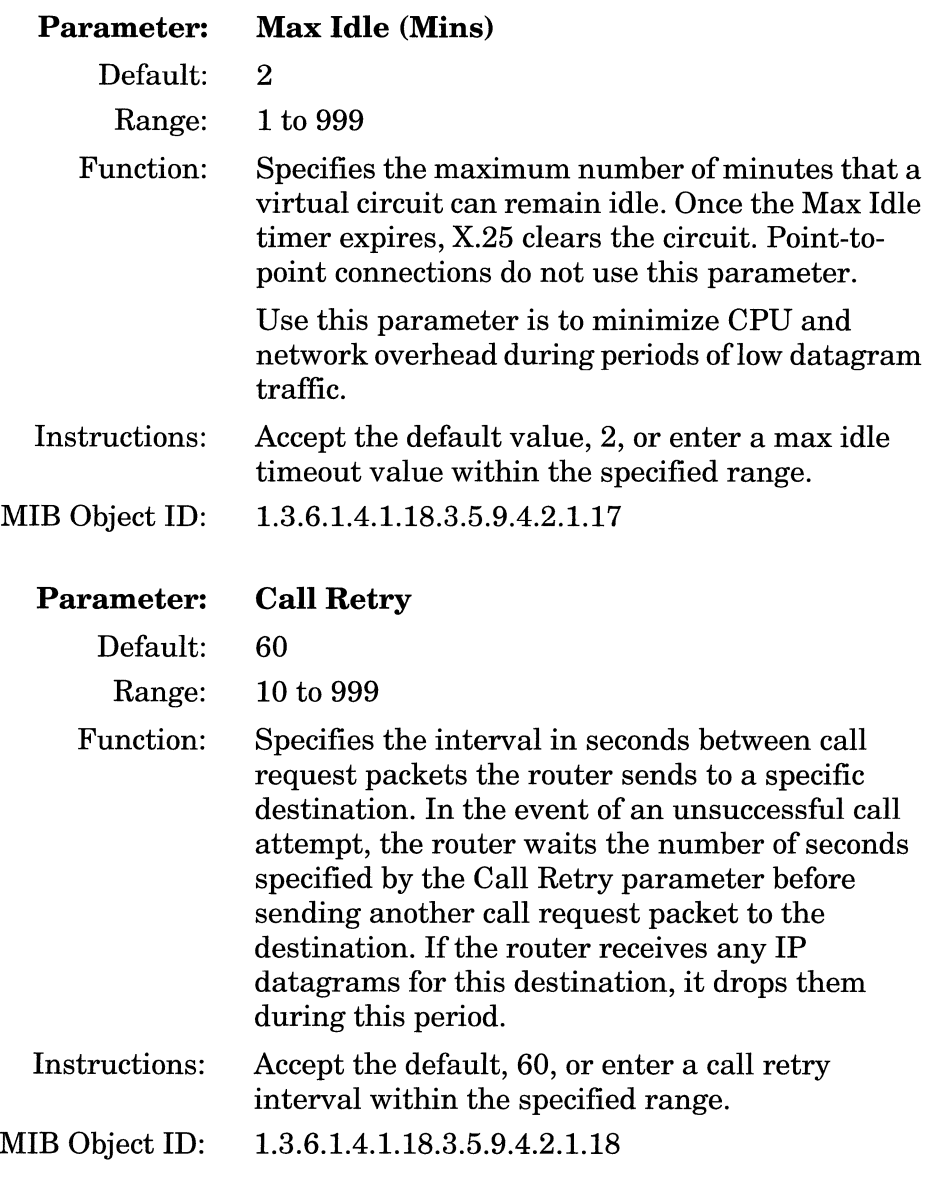

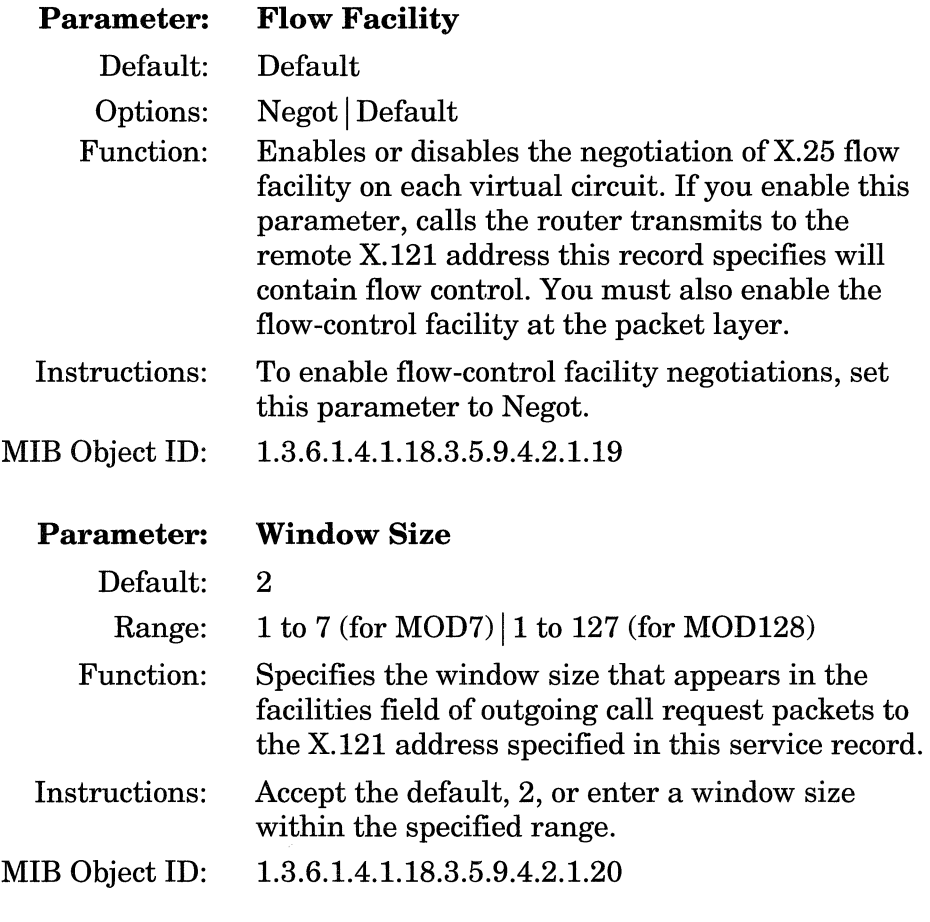

**Note:** Remember that the window size and packet size can affect packet throughput across the X.25 network. Setting the Window Size and/or Packet Size parameters too low could cause the router to drop packets.

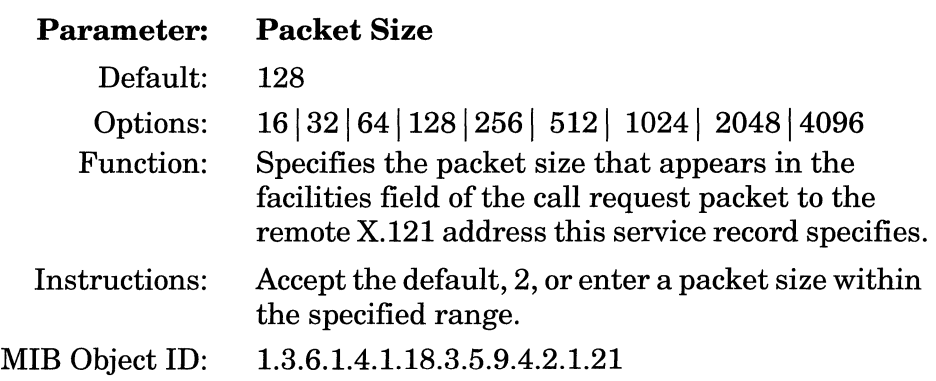

**Note:** Do not set the Packet Size parameter to a greater value than you specify for the packet layer parameter, Max Packet Length.

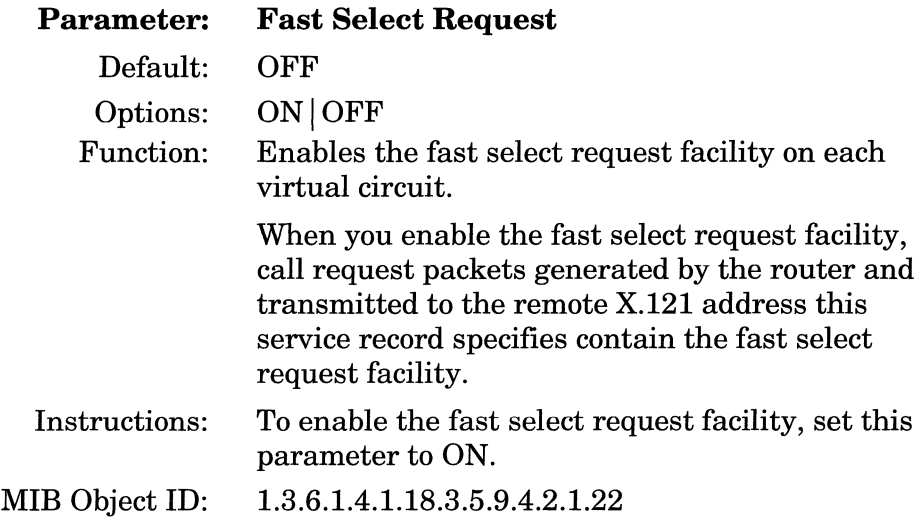

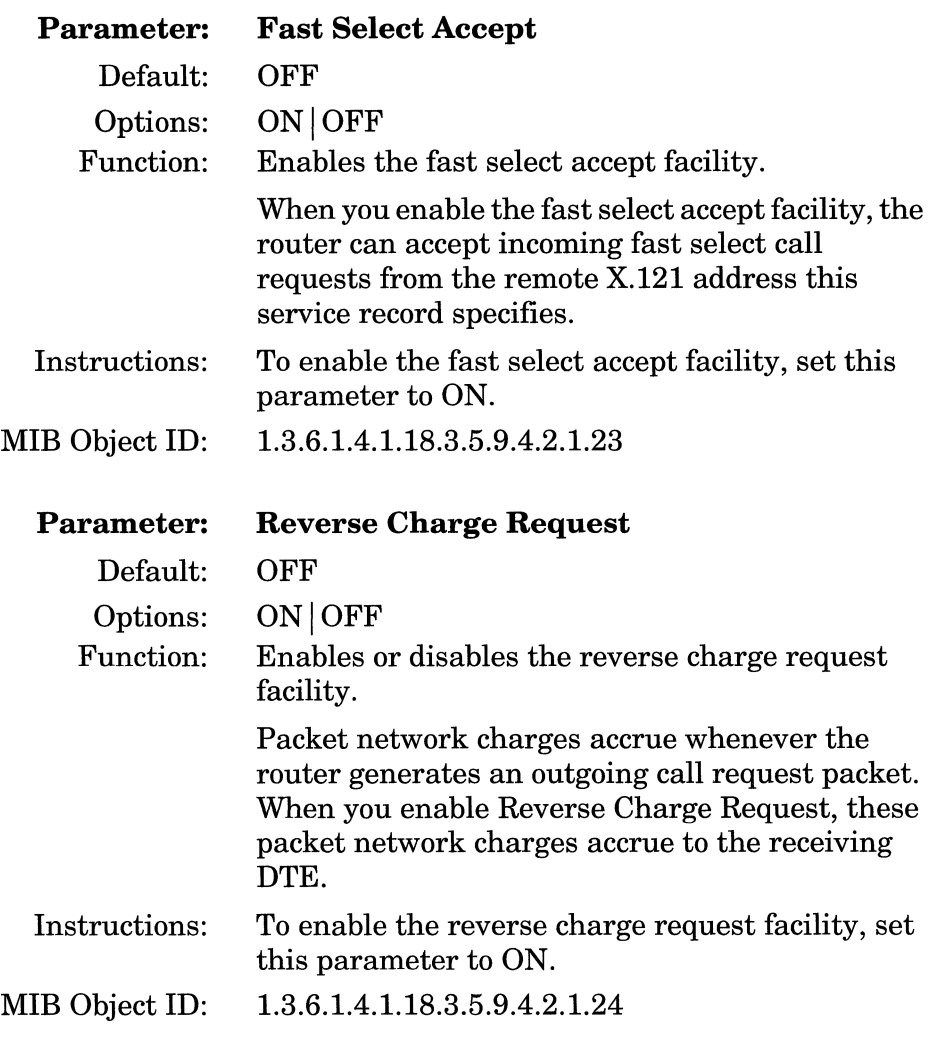

 $\bar{\bar{z}}$ 

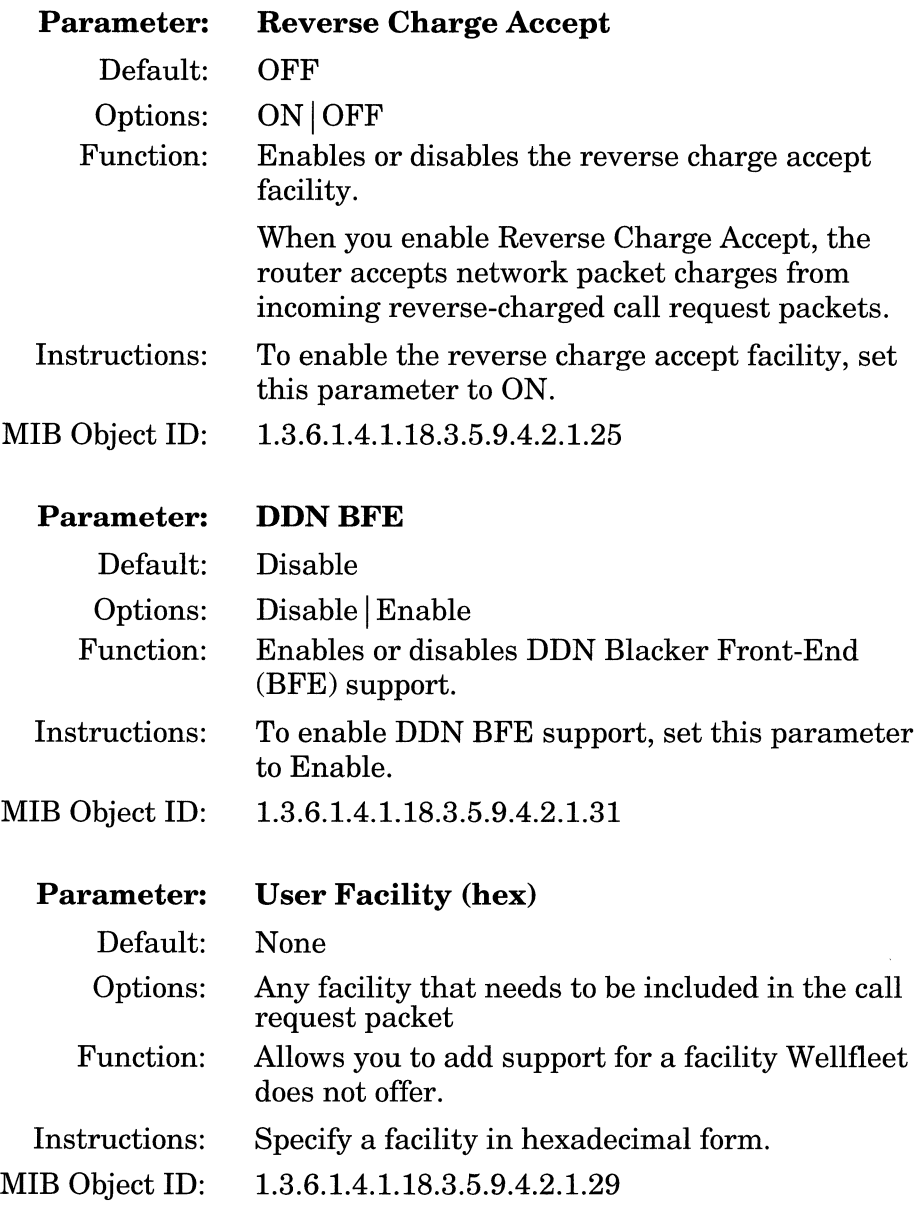

Note: If you need to set the User Facility back to nil after you have configured it, you must:

- a. Select User Facility from the appropriate network service record (refer to "Editing Network Service Records" earlier in this chapter).
- b. Overwrite the erroneous value by typing all spaces where you previously entered a hex value.
- c. Click on the Apply button to implement your changes.

**Parameter: CUG Facility Format** 

d. Click on the Done button to exit the X.25 Service Configuration window when you finish.

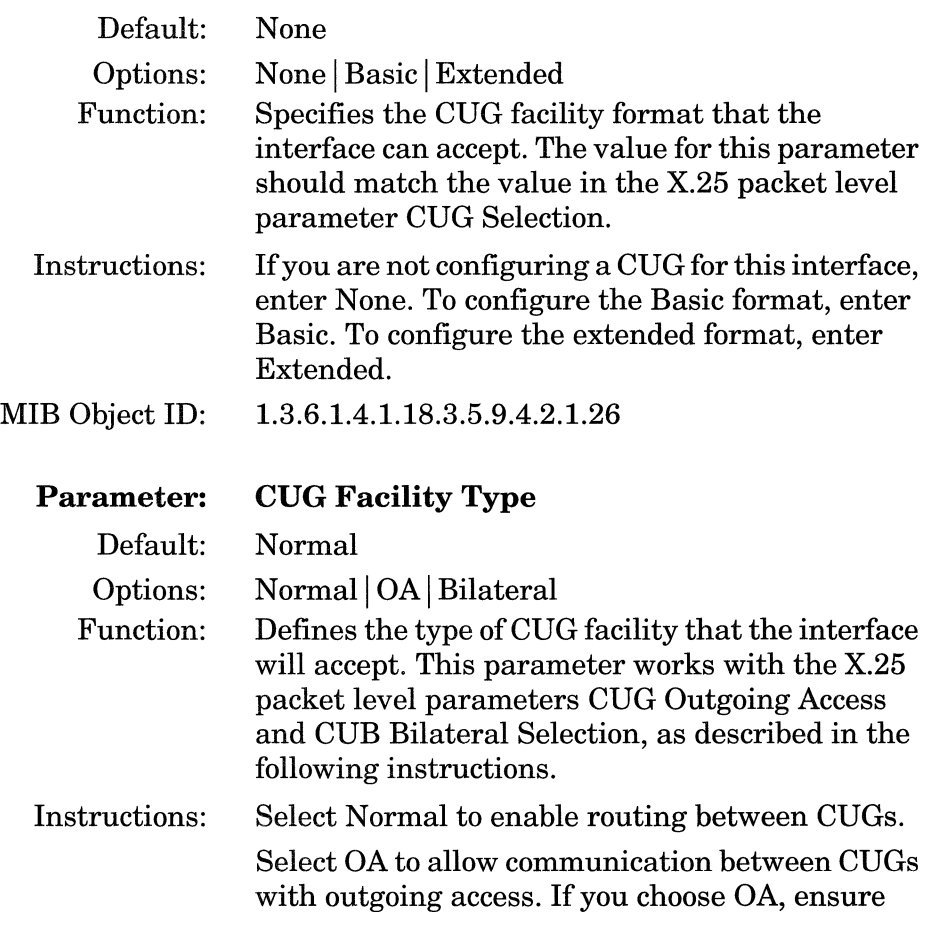

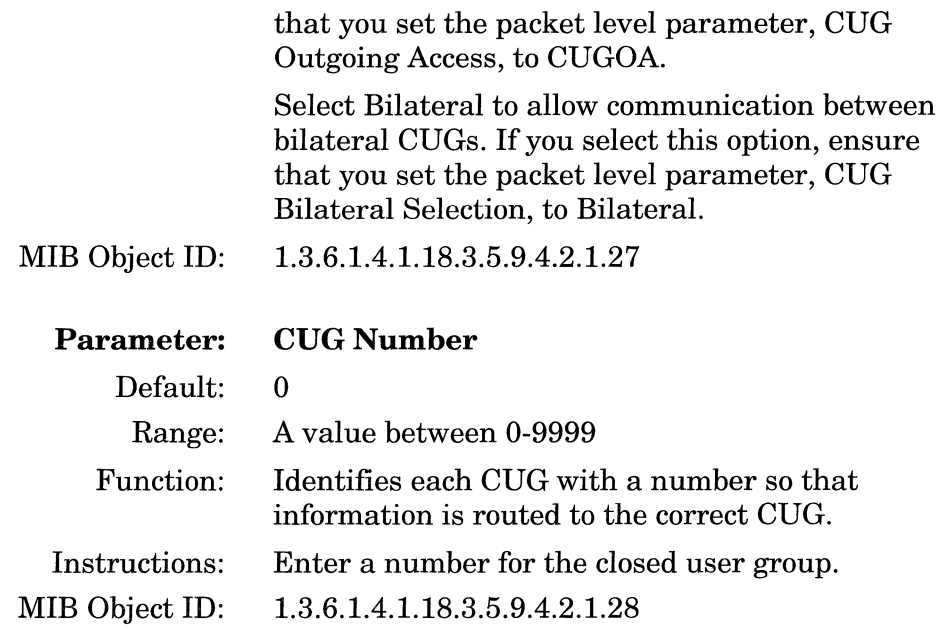

#### **Deleting X.25 Network Service Records**

To delete a network service record, begin at the X.25 Service Configuration window shown in Figure 3-4 and proceed as follows:

- 1. Click on the network service record that you want to delete.
- 2. Click on the Delete button.

The X.25 Service Configuration window no longer lists the network service record you deleted.

3. Click on the Done button to save your changes and exit the window.

## **Deleting X.25 from the Router**

To delete X.25 from the router globally, begin at the Configuration Manager window shown in Figure 3-1 and proceed as follows:

1. Select Protocols $\rightarrow$ X.25 $\rightarrow$ Delete X.25. A window pops up and prompts:

Do you REALLY want to delete X.25?

2. Click on the OK button.

Site Manager returns you to the Configuration Manager window. X.25 is no longer configured on the router.

# **Index**

#### A

Acceptance Format parameter, 3-24 architecture, 1-2

#### B

Bidirectional LCN Start parameter, 3-10 Bidirectional Logical Channel Count parameter, 3-9 Blacker Front End (BFE) Network, 1-5 Broadcast parameter, 3-33

#### $\mathbf c$

call requests for X.25, 2-3 Call Retry parameter, 3-35 CCITT Conformance parameter, 3-25 Charging Information parameter, 3-22 clocking sources, 2-7 clocking sources for X.25, 2-7 compliance with industry standards LAPB, 1-2 packet layer, 1-2 services layer, 1-2 Connection ID parameter, 3-31 CUG Bilateral Selection parameter, 3-21 CUG Facility Format parameter, 3-40

CUG Facility Type parameter, 3-40 CUG Number parameter, 3-41 CUG Outgoing Access parameter, 3-21 CUG Selection parameter, 3-20

#### D

data transmission (X.25), 2-6 DDN BFE parameter, 3-39 DDN IP Address parameter, 3-6 Default Tx/Rx Pkt Length parameter, 3-8 Default Tx/Rx Window Size parameter, 3-8 Defense Data Network (DDN), 1-5 Blacker Front End, 1-5

#### E

editing global parameters, 3-2 network service parameters, 3-30 to 3-41 packet level parameters, 3-3 Enable parameter, 3-3 Enable parameter (X.25 packet level), 3-5 Enable parameter (X.25 service record), 3-31 enabling routing protocols on interface, 3-29 to 3-30

#### F

Fast Select Accept parameter, 3-18, 3-38 Fast Select parameter, 3-19 Fast Select Request parameter, 3-37 Flow Control Negotiation parameter, 3-13 Flow Facility parameter, 3-36 Full Addressing parameter, 3-23

#### G

global parameters editing, 3-2

implementation notes,  $2-1$  to  $2-7$ Incoming Calls Accept parameter, 3-17 Incoming LNC Start parameter, 3-9 Incoming Logical Count parameter, 3-8

#### L

Link Access Procedure Balanced (LAPB) protocol description, 1-3 implementation in the software, 1-4

#### M

Max Connections parameter, 3-34 Max Idle (Mins) parameter, 3-35 Max Packet Length parameter, 3-14 Max Throughput Class parameter, 3-16 Max Window Size parameter, 3-14

#### N

Network Address Type parameter, 3-5 network layer protocols, 1-5 network service parameters editing, 3-31 to 3-41 network service records adding, 3-27 to 3-29 deleting, 3-41 editing, 3-30 to 3-39 network services, 1-5 Blacker Front End, 1-5 Defense Data Network (DDN), 1-5 Point-to-Point, 1-5 Public Data Network (PDN), 1-5 Network Standard parameter, 3-25 Network User Identification parameter, 3-17

#### 0

Outgoing Calls Accept parameter, 3-18 Outgoing Channel Count parameter, 3-10 Outgoing LCN Start parameter, 3-10

#### p

packet level parameters editing, 3-3 max. packet length, 2-7 max. window size value, 2-7 packet level protocol description, 1-4 function of, 1-4 Packet Size parameter, 3-37

parameters editing, 3-1 to 3-41 global Enable, 3-3 network service record Broadcast, 3-33 Call Retry, 3-35 Connection ID, 3-31 CUG Facility Format, 3-40 CUG Facility Type, 3-40 CUG Number, 3-41 DDN BFE, 3-39 Enable, 3-31 Fast Select Accept, 3-38 Fast Select Request, 3-37 Flow Facility, 3-36 Max Connections, 3-34 Max Idle (Mins), 3-35 Packet Size, 3-37 Precedence, 3-34 Remote IP Address, 3-32 Remote X.121 Address, 3-33 Reverse Charge Accept, 3-39 Reverse Charge Request, 3-38 Type, 3-31 User Facility, 3-39 Window Size, 3-36 packet level Acceptance Format, 3-24 Bidirectional LCN Start, 3-10 Bidirectional Logical Channel Count, 3-9 CCITT Conformance, 3-25 Charging Information, 3-22 CUG Bilateral Selection, 3-21 CUG Outgoing Access, 3-21 CUG Selection, 3-20 DDN IP Address, 3-6 Default Tx/Rx Pkt Length, 3-8 Default Tx/Rx Window Size, 3-8 Enable, 3-5 Fast Select, 3-19

Fast Select Accept, 3-18 Flow Control Negotiation, 3-13 Full Addressing, 3-23 Incoming Calls Accept, 3-17 Incoming LCN Start, 3-9 Incoming Logical Count, 3-8 Max Packet Length, 3-14 Max Throughput Class, 3-16 Max Window Size, 3-14 Network Address Type, 3-5 Network Standard, 3-25 Network User Identification, 3-17 Outgoing Calls Accept, 3-18 Outgoing Channel Count, 3-10 Outgoing LCN Start, 3-10 PDN X.121 Address, 3-6 Release Format, 3-24 Restart Procedure Type, 3-7 Reverse Charge Accept, 3-19 Reverse Charging, 3-20 RPOA Selection, 3-22 Sequence Size, 3-7 Statistics Computation, 3-26 Tl Timer, 3-11 T2 Timer, 3-11 T3 Timer, 3-12 T4 Timer, 3-12 Throughput Class Negotiation, 3-16 Transit Delay, 3-23 Tx/Rx Throughput Class, 3-15 PDN X.121 Address parameter, 3-6 Point-to-Point X.25 service Bay Networks proprietary, 1-5 Precedence parameter, 3-34 processing a call, 2-2 determining X.121 destination, 2-2 to 2-3 generating call requests, 2-3 transmitting data, 2-6 protocol stack, 1-3 Public Data Network (PDN), 1-5
# R

Release Format parameter, 3-24 Remote IP Address parameter, 3-32 Remote X.121 Address parameter, 3-33 Restart Procedure Type parameter, 3-7 Reverse Charge Accept parameter, 3-19, 3-39 Reverse Charge Request parameter, 3-38 Reverse Charging parameter, 3-20 routing protocols on X.25 interface, 3-29 to 3-30 RPOA Selection parameter, 3-22

## s

sending data across X.25 WAN, 2-6 Sequence Size parameter, 3-7 service record parameter descriptions, 3-31 Statistics Computation parameter, 3-26

#### T

Tl Timer parameter, 3-11 T2 Timer parameter, 3-11 T3 Timer parameter, 3-12 T4 Timer parameter, 3-12 Throughput Class Negotiation parameter, 3-16 Transit Delay parameter, 3-23 transmitting data across X.25 network, 2-6 Tx/Rx Throughput Class parameter, 3-15 Type parameter, 3-31

## u

User Facility parameter, 3-39

#### w

Window Size parameter, 3-36

# x

X.121 destination addresses, 2-2, 2-3 X.25 overview, 1-1 to 1-5